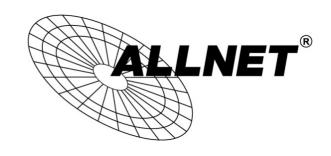

# **User Manual**

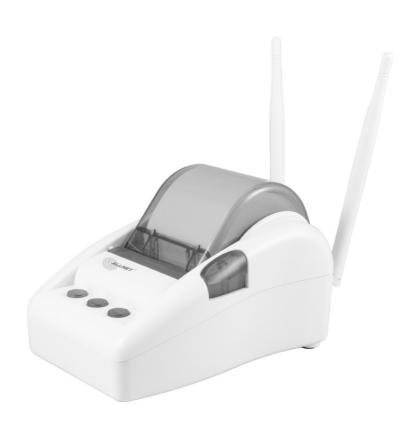

# **ALL-HS02530**

Hotspot in a Printer

# **Default-IP:**

10.59.1.1

**Username: admin** 

Password: admin

#### Disclaimer

We shall not be liable for technical or editorial errors or omissions contained herein; nor for incidental or consequential damages resulting from furnishing this material, or the performance or use of this product. We reserve the right to change the product specification without notice. Information in this document may change without notice.

#### **Trademarks**

Microsoft Win98, Windows 2000, WinXP, Win Vista and Win7 are registered trademarks of Microsoft Corporation.

General: All other brand and product names mentioned herein may be registered trademarks of their respective owners. Customers should ensure that their use of this product does not infringe upon any patent rights. Trademarks mentioned in this publication are used for identification purposes only and are properties of their respective companies.

# **Contents**

| 1 | Intro | oducti  | on       |                        | 4  |
|---|-------|---------|----------|------------------------|----|
|   | 1-1   | 1       | Packag   | e Contents             | 5  |
|   | 1-2   |         | Features |                        |    |
|   | 1-3   | 1       | Precau   | tions                  | 6  |
|   | 1-4   | (       | Outlook  |                        |    |
|   |       | 1-4-1   | Pr       | inting a test page     | 8  |
|   |       | 1-4-2   | Но       | ow to load paper rolls | 9  |
|   | 1-5   | -       | Technic  | cal Specifications     | 10 |
|   |       | 1-5-1   | На       | ardware Specifications | 10 |
|   |       | 1-5-2   | So       | ftware Specifications  | 11 |
| 2 | Insta | allatio | n        |                        | 14 |
|   | 2-1   | (       | Connec   | ting the Antennas      | 14 |
|   | 2-2   | 1       | Installa | tion Requirements      | 14 |
|   | 2-3   | (       | Getting  | g Start                | 16 |
| 3 | Con   | figurin | g the A  | ALL-HS02530            | 18 |
|   | 3-1   | !       | Setting  | Wizard                 | 18 |
|   | 3-2   | 1       | Advanc   | ed Setup               | 28 |
|   |       | 3-2-1   | Αl       | JTHENTICATION          | 29 |
|   |       | :       | 3-2-1-1  | Authentication         | 29 |
|   |       | :       | 3-2-1-2  | RADIUS                 | 31 |
|   |       | 3-2-2   | BI       | LLING                  | 33 |
|   |       | :       | 3-2-2-1  | Billing                | 33 |
|   |       | :       | 3-2-2-2  | Accounting             | 36 |
|   |       | 3-2-3   | M        | ANAGEMENT              | 44 |
|   |       | :       | 3-2-3-1  | Syslog                 | 44 |
|   |       | :       | 3-2-3-2  | Session Trace          | 50 |
|   |       | :       | 3-2-3-3  | Bandwidth              | 53 |
|   |       | :       | 3-2-3-4  | SNMP                   | 54 |
|   |       | 3-2-4   | SE       | CURITY                 | 55 |
|   |       | :       | 3-2-4-1  | Pass Through           | 55 |
|   |       | :       | 3-2-4-2  | Filtering              | 57 |
|   |       | :       | 3-2-4-3  | Secure Remote          | 59 |
|   |       | 3-2-5   | SY       | STEM                   | 60 |
|   |       | :       | 3-2-5-1  | System                 | 60 |

|      |        |        | 3-2-5-2   | WAN/LAN                        | 63  |
|------|--------|--------|-----------|--------------------------------|-----|
|      |        |        | 3-2-5-3   | Server                         | 67  |
|      |        |        | 3-2-5-4   | Customization                  | 70  |
|      |        |        | 3-2-5-5   | Portal Page                    | 79  |
|      |        |        | 3-2-5-6   | Advertisement                  | 80  |
|      |        |        | 3-2-5-7   | Walled Garden                  | 81  |
|      |        |        | 3-2-5-8   | DDNS                           | 82  |
|      |        |        | 3-2-5-9   | Wireless                       | 85  |
|      | 3-3    |        | System S  | itatus                         | 88  |
|      |        | 3-3-1  | Syst      | tem                            | 89  |
|      |        | 3-3-2  | 2 Acc     | ount List                      | 90  |
|      |        | 3-3-3  | 8 Acc     | ount Log                       | 92  |
|      |        | 3-3-4  | L Cur     | rent User                      | 93  |
|      |        | 3-3-5  | 5 DHO     | CP Clients                     | 94  |
|      |        | 3-3-6  | Ses:      | sion List                      | 94  |
|      | 3-4    |        | System 1  | ools                           | 95  |
|      |        | 3-4-1  | Con       | figuration                     | 96  |
|      |        | 3-4-2  | 2 Firn    | nware Upgrade                  | 98  |
|      |        | 3-4-3  | B Boo     | t Code                         | 100 |
|      |        | 3-4-4  | l Con     | troller Board Firmware         | 100 |
|      |        | 3-4-5  | Syst      | em Account                     | 101 |
|      |        | 3-4-6  | SSL       | Certificate                    | 105 |
|      |        | 3-4-7  | 7 Pin     | g Command                      | 106 |
|      |        | 3-4-8  | Res       | tart                           | 106 |
|      |        | 3-4-9  | ) Log     | out                            | 106 |
| 4    | QR C   | ode S  | Service   |                                | 107 |
|      | 4-1    |        | QR code   | setting                        | 107 |
|      | 4-2    |        | Addition  | al information for QR code use | 108 |
|      | 4-3    |        | Use QR o  | code to access the Internet    | 109 |
| 5    | Pers   | onal I | D Recogi  | nition                         | 113 |
|      | 5-1    |        | Personal  | ID Recognition Setting         | 114 |
| Арр  | endix  | A Sig  | nal Conn  | ection Arrangements            | 118 |
| Арр  | endix  | B Re   | gulations | /EMI Compliance                | 119 |
| LIM  | ITED \ | WARF   | RANTY     |                                | 120 |
| ΑΙΙΑ | NFT G  | PI Co  | de State  | ment                           | 131 |

# 1 Introduction

The ALL-HS02530 is a compact intelligent gateway. It provides Plug' Play Internet access, advanced security and network management.

The ALL-HS02530 is designed for service providers, system integrator or hotspot venue operator without backend-RADIUS-Server to have integrated solution for rapid deployment, which can start hotspot service quickly and easily and enhance service performance.

The ALL-HS02530 is an ideal solution for hotel lobbies, coffee bars, airport lounges, conference facilities and other sites that commonly host business travelers, and offers instant high-speed Internet connections. With its IP Plug and Play technology, it accepts any client configuration login, when client open browser the ALL-HS02530 immediately recognizes new end-user and redirects their browser to customized Web pages. There's no need for end-user to change any of their default network (Static IP), e-mail (SMTP Server behind firewall), or browser settings (HTTP Proxy) or load any special software to access hotspot service. It's completely Plug' Play with any browser.

The ALL-HS02530 provides QR code service. You can install any QR code APP to your mobile device, and then scan QR code on the ticket to get access of the Internet! You could save the time to key the account and the password.

# 1-1 Package Contents

Please inspect your package. The following items should be included:

#### **ALL-HS02530**

- One ALL-HS02530
- One Thermal papers (50 meter)
- One Power Adapter
- One Ethernet Cable (1.5 meter)
- One Quick Installation Guide
- Two Detachable Antenna
- One Product CD

If any of the above items are damaged or missing, please contact your dealer immediately.

#### 1-2 Features

- Wireless data rates up to 300 Mbps
- Supports up to 30 simultaneous Users
- IP Plug and Play (iPnP)
- Comprehensive security

64/128-bit WEP encryption

WPA encryption

WPA2 Encryption

IP/URL filtering

- Intelligent Management
- Built-in AAA (Authentication/Accounting/Authorization) and Billing mechanism
- Internet access via QR code scanning

Note: The "PnP" Function only can be used with TCP/IP-based Network.

#### 1-3 Precautions

- Never remove or open the cover. You may suffer serious injury if you touch these parts.
- Never install the system in the wet locations.
- Use only the original fitting AC power adapter otherwise there is a danger of severe electrical shock.
- Avoid exposing the ALL-HS02530 to direct sunlight or another heat source.
- Choose a well-ventilated area to position your ALL-HS02530.

#### 1-4 Outlook

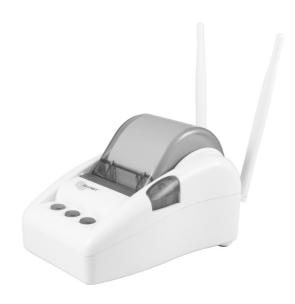

Figure 1-4-1 ALL-HS02530

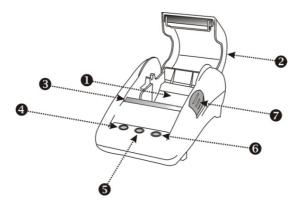

Figure 1-4-2 Front Panel

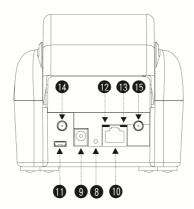

Figure 1-4-3 Rear Panel

- Paper roll housing 1.
- **Printer Cover**
- 2. 3. Tear Bar, for paper cutting
- 4. Button A
- 5. Button B
- Button C
- 6. 7. 8. Push Button, for printer cover opening
- Reset Button
- DC power supply connector
- 10. RJ45 port11. Micro USB connector12. WLAN LED (Green)
- 13. UPLINK LED(Yellow)
- 14. SMA connector
- 15. SMA connector

#### **WLAN LED:**

Off: The wireless is not ready.

Green light: The ALL-HS02530 has established a valid wireless connection.

Green Blinking: The wireless connection is active.

#### UPLINK LED:

Off: A port has not established any network connection.

Yellow light: A port has established a valid 10/100 Mbps network connection.

Yellow Blinking: 10/100 Mbps traffic is traversing the port.

- Reset Button: The ALL-HS02530 has a reset button at the rear panel of the device. Use this function to reset the system back to factory defaults.
  - → PRESS THE BUTTON <u>30 SECONDS</u> TO RESET.
- Power Jack: Used to connect the external power supply with the ALL-HS02530.

# 1-4-1 Printing a test page

After you have installed your printer, you should print a test page to make sure the printer is functioning properly. To do this act as follows:

- 1. Turn the printer off.
- 2. Hold down the button A for approximately five seconds, and then turn the printer on.
- 3. The printer will print a test page.

# 1-4-2 How to load paper rolls

Please follow the steps to correctly load paper rolls.

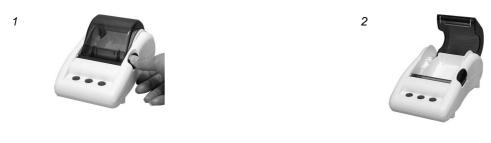

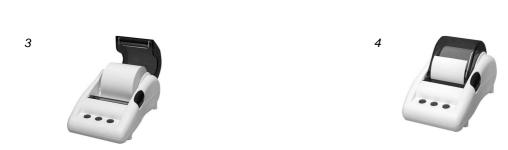

Figure 1-4-4 Paper rolls loading

#### 1-5 Technical Specifications

# 1-5-1 Hardware Specifications

# **Network Specification**

- IEEE802.3 10BaseT Ethernet
- IEEE802.3u 100BaseTX Fast Ethernet
- IEEE802.11b/g/n Wireless LAN
- ANSI/IEEE 802.3 NWay auto-negotiation
- Wi-Fi Compatible

#### **Connectors**

- One WAN Port (10BaseT/100BaseTX Auto cross-over)
- One Micro USB connector

#### **Encryption**

- WEP (Wired Equivalent Privacy) 64/128-bit RC4
- WPA (Wi-Fi Protected Access)
- WPA2 (Wi-Fi Protected Access)

#### **External Antenna Type**

Dual detachable diversity antenna with reverse SMA

#### **LED Indicators**

- One POWER LED
- One WAN 10/100M Link/Activity LED
- One Wireless Link/Activity LED
- One System LED

#### **Power Requirement**

- External Power Adapter
- Input: 100-240 VAC, 50/60 Hz
- Output: 12V, 1.5A

#### **Environment Conditions**

- Operating Temperature: 0 to 50°C
- Storage Temperature: -10 to 60°C
- Operating Humidity: 20~80% non-condensing
- Storage Humidity: 20% to 90% non-condensing

#### Certifications

FCC part 15 Class B, CE, C-Tick, VCCI

#### **Dimension**

- Size: 109×155×90 (W×D×H )mm
- Weight: About 340g (Net)

# **Printer Tray**

- Push button: push to open printer cover
- Tear bar: cuts receipt paper
- Button A: flashing when printer cover is opened
- Paper roll housing: put paper roll here

# **Paper Roll and Printing**

- Paper width: 58 (+0/-1)mm
- Paper length: 50M (max.)
- Paper thickness: 65 um
- Paper roll outside diameter: 63 (+2/-2) mm
- Paper roll inside diameter: 12 (+0.5/-0) mm
- Paper Detection: Photo interrupter
- Printing width: 48 mm
- Printing Method: Direct thermal
- Printing Speed: 25.4 mm/ sec
- Dot resolution (dots/ mm): 8 (203 dpi)
- Thermal head service life: 1 pulses or 50Km

# 1-5-2 Software Specifications

#### **Networking**

- IEEE802.3 10BaseT Ethernet
- IEEE802.3u 100BaseTX Fast Ethernet
- IEEE802.11b Wireless LAN
- IEEE802.11g Wireless LAN

- IEEE802.11n Wireless LAN
- Supports 30 Simultaneous Users
- IP Plug and Play (iPnP)
- HTTP Proxy Support
- WEP64/128bit
- WPA-PSK (TKIP)
- WPA2-PSK(AES)
- WPA/WPA2 Mix mode
- SMTP Server Redirection
- DHCP Server(RFC 2131)
- DHCP Relay(RFC 1542)
- Static IP WAN Client
- DHCP WAN Client
- PPPoE WAN Client(RFC 2516)
- PPTP WAN Client
- NAT(RFC 1631)
- IP Routing
- NTP (Network Time Protocol) Support
- Local Account: 256
- Max Session Number: up to 16384

#### **Marketing Cooperation**

- Advertisement URL link
- Walled garden
- Customizable log-on and log-off pages
- Portal Page

# **User Accounting and Authentication**

- Built-in Authentication
- Web-based Authentication
- RADIUS AAA Support (RFC 2865, 2866)
- Secondary RADIUS
- User Authentication and Accounting
- Logout Window Timer Control

#### **Security and Firewall**

Layer 2 Isolation Security

- SSL User Login page/ Configuration Page
- SSL Administration
- VPN Pass through (IPSec/PPTP)
- Customize SSL Certificate
- Pass Through IP/MAC/URL Address
- Restricted Destination Filtering IP/URL
- VPN (IPSec/PPTP) Pass through
- PPTP VPN Client
- WEP
- WPA
- WPA2
- WPA/WPA2 Mix mode

#### **Management**

- Web-based Management Tool
- Firmware Upgrade via HTTP/TFTP
- Wizard setup for step-by-step Configuration
- Backup/Restore/Factory Default Setting
- Remote Authorized Management
- Real-time Session List
- Syslog (System/Subscriber/LAN device)
- E-mail logs
- SNMP v1/v2 (MIB II, Private MIB)
- System Information Table
- Status Report (Daily/Monthly/System/Network)
- SSL certificate upload

# 2 Installation

# 2-1 Connecting the Antennas

The ALL-HS02530 provides two antenna connectors on the rear of the unit.

#### 2-2 Installation Requirements

Before installing the ALL-HS02530, make sure your network meets the following requirements.

#### **System Requirements**

The ALL-HS02530 requires one of the following types of software:

- Windows 98 Second Edition/NT/2000/XP/Vista
- Red Hat Linux 7.3 or later version
- MAC OS X 10.2.4 or later version
- Any TCP/IP-enabled systems like Mac OS and UNIX (TCP/IP protocol installed)
- Standard phone line for xDSL modem Or Coaxial cable for Cable modem
- Web Browser Software (Microsoft I.E 5.0 or later version or Netscape Navigator 5.0 or later version)
- One computer with an installed 10Mbps, 100Mbps or 10/100Mbps Ethernet card
- UTP network Cable with a RJ-45 connection (Package contents)

**Note:** Prepare twisted-pair cables with RJ-45 plugs. Use Cat.5 cable for all connections. Make sure each cable not exceed 328 feet (Approximately 100 meters).

#### **ISP Requirements**

Verify whether your ISP use fixed or dynamic IP. If it is a fixed IP, be sure to get the IP

from your ISP. For dynamic IP, which is mostly used, the PC will get the IP automatically whenever it hooks up on the modem.

#### **Dynamic IP**

Dynamic IP Setting

#### Fixed IP

- Your fixed IP address for the ALL-HS02530
- Your subnet mask for the ALL-HS02530
- Your default gateway IP address
- Your DNS IP address

#### **PPPoE**

Your user name and password from your ISP

#### **PPTP**

- PPTP Server IP Address from your ISP
- PPTP Local IP address from your ISP.
- PPTP Local IP subnet mask from your ISP.
- Your user name from your ISP
- Your password from your ISP
- Your PC Requirements

#### The Static IP settings for the PC

- Your PC's fixed IP address
- Your PC's subnet mask
- Your PC's default gateway IP address
- Your PC's primary DNS IP address

# Note:

- 1. The gateway's default IP address setting is "10.59.1.1".
- 2. The gateway's default subnet mask setting is "255.255.255.0".

# The Dynamic IP settings for the PC

We recommend that you leave your IP settings as automatically assigned. By default, the ALL-HS02530 is a DHCP server, and it will give your PC the necessary IP settings.

# 2-3 Getting Start

# **ALL-HS02530 Connection**

- 1. Connect the DC power adapter to the ALL-HS02530 and plug it into a power socket.
- 2. Connect ALL-HS02530 and xDSL modem with an Ethernet Cable.

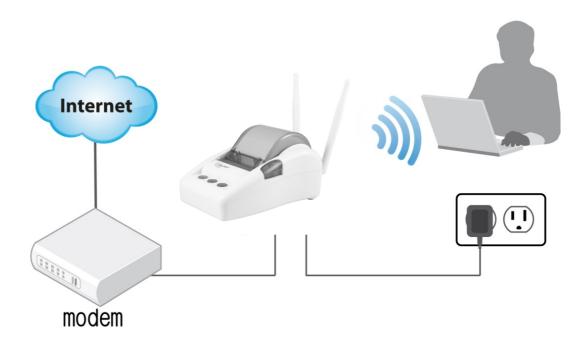

Figure 2-3-1 ALL-HS02530 Connection

#### **Configure TCP/IP of your computer**

For Windows user,

- 1. Click Start > Control Panel, click Switch to Classic View and double click on Network Connections.
- 2. Right click on the Local Area Connection and click Properties.
- 3. Double click Internet Protocol (TCP/IP).
- 4. Choose Obtain an IP address automatically.
- 5. Click OK to close the Internet Protocol (TCP/IP) Properties and click OK again to close the Local Area Connection.

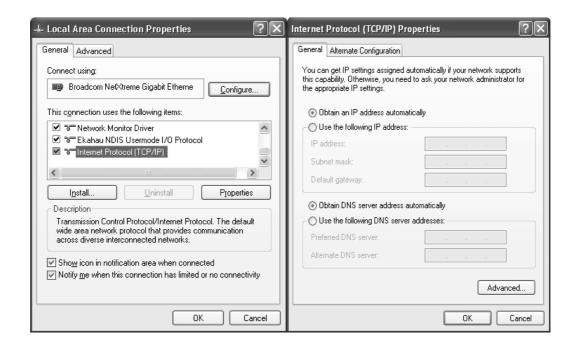

Figure 2-3-2 TCP/IP Setting

# 3 Configuring the ALL-HS02530

# 3-1 Setting Wizard

Step 1: The ESSID's name by default is "ALL-HS02530"

Please search ESSID " ALL-HS02530 " and connect it with

Default-WLAN-Password: 11111111

**Step 2:** Start your browser, and then enter the factory default IP address **10.59.1.1** in your browser's location box. Press **Enter**.

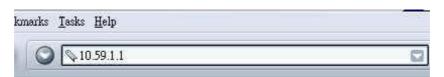

Figure 3-1-1 Web Browser Location Field (Factory Default)

**Step 3:** The ALL-HS02530 configuration tools menu will appear. In the Username and Password field, type the factory default user name **admin** and password **admin** and click **Login**. If you are first time setting the system, the wizard setup screen will appear. You will be guided, step-by-step, through a basic setup procedure.

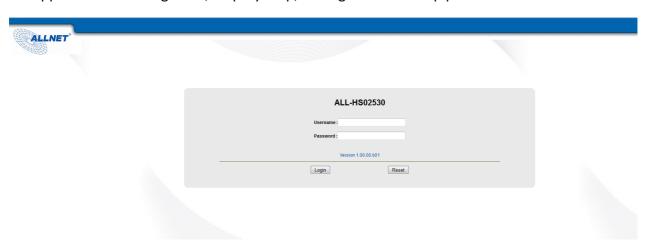

Figure 3-1-2 Configuration Tools Menu

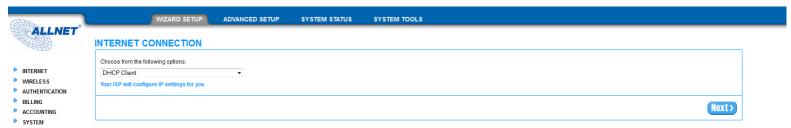

Figure 3-1-3 Wizard Setup Screen

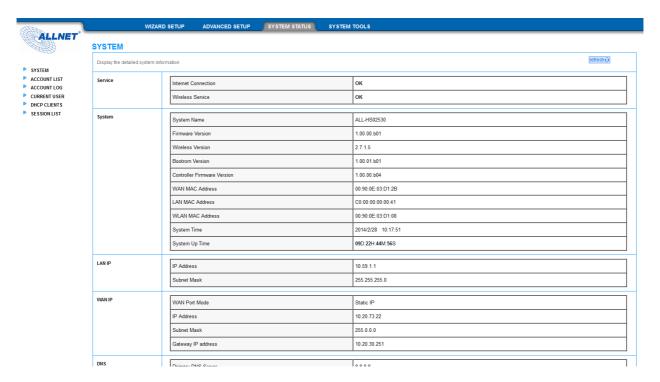

Figure 3-1-4 System Quick View

#### Note:

- 1. This Web agent is best viewed with IE 5.0 or Netscape 6.0 and above browsers.
- 2. Username and Password can consist of up to 20 alphanumeric characters and are case sensitive.
- 3. If for some reason your password is lost or you cannot gain access to the ALL-HS02530 Configuration Program, please press the reset button to load the device to manufacturer defaults.
- 4. If the ALL-HS02530 doesn't send packet in 5 minutes (default), the ALL-HS02530 wills logout automatically.
- 5. Proxy needs to set disable first when administrator accesses admin UI.

#### **Step 4: Internet Connection Setting**

Select the appropriate Internet connection type to connect to your ISP.

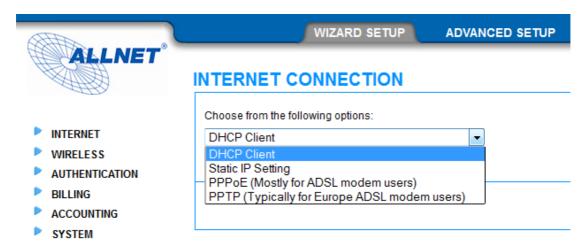

Figure 3-1-5 Internet Connection Setting Screen

#### **DHCP Client**

The device can work as a DHCP client. This allows the device to obtain the IP address and other TCP/IP settings from your ISP. If your xDSL/Cable comes with this feature, please enable Use DHCP Client.

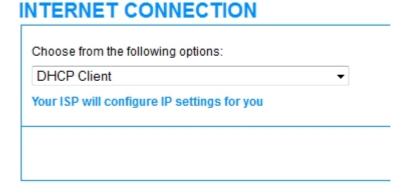

Figure 3-1-6 Internet Connection Setting Screen

# **Static IP Setting**

If **Static IP Setting** is selected, then this screen will appear. Enter the IP address information provided by your ISP.

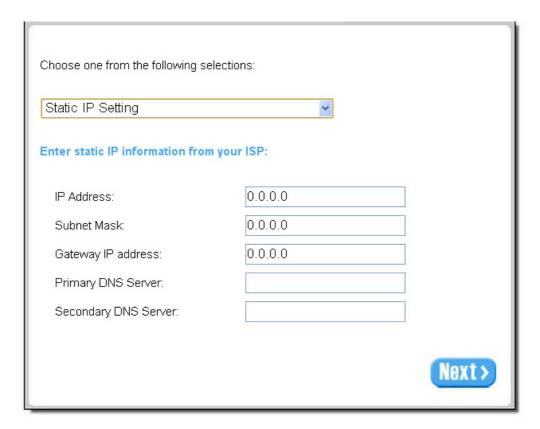

Figure 3-1-7 Internet Connection Setting Screen—Static IP Setting

| Item                 | Default | Description                                                              |
|----------------------|---------|--------------------------------------------------------------------------|
| IP Address           | 0.0.0.0 | Enter the IP address provided by your ISP.                               |
| Subnet Mask          | 0.0.0.0 | Enter the subnet mask for the IP address.                                |
| Gateway IP Address   | 0.0.0.0 | Enter the Gateway IP Address provided by your ISP.                       |
| Primary DNS Server   | Empty   | Enter the primary DNS server IP address for the xDSL/Cable connection    |
|                      |         | (provided by your ISP).                                                  |
| Secondary DNS Server | Empty   | Enter the secondary DNS server IP address for the xDSL/Cable connection  |
|                      |         | (provided by your ISP). If the primary DNS Server IP were not available, |
|                      |         | meanwhile, Secondary DNS Server IP would start in the same time.         |

#### **PPPoE** (Point-to-Point Protocol over Ethernet)

If "PPPoE" is selected, then this screen will appear. Enter the username, password and other major fields.

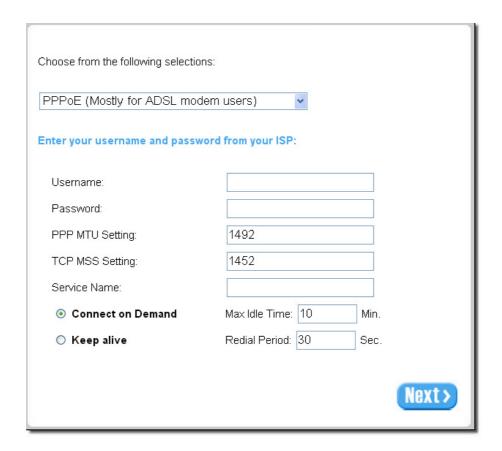

Figure 3-1-8 Internet Connection Setting Screen—PPPoE Setting

| Item                                | Default | Description                                                               |  |
|-------------------------------------|---------|---------------------------------------------------------------------------|--|
| Username                            | Empty   | Enter the user name provided by your ISP. The user name can consist of up |  |
|                                     |         | to 80 alphanumeric characters and is case sensitive.                      |  |
| Password                            | Empty   | Enter the user password provided by your ISP. The password can consist of |  |
|                                     |         | up to 80 alphanumeric characters and is case sensitive.                   |  |
| PPP MTU Setting                     | 1492    | MTU (Maximum Transfer Unit) specifies maximum transmission unit size.     |  |
| TCP MSS Setting                     | 1452    | MSS (Maximum Segment Size) specifies maximum segment size.                |  |
| Service Name                        | Empty   | Enter the service name provided by your ISP. The service name can consist |  |
|                                     |         | of up to 64 alphanumeric characters and is case sensitive.                |  |
| Connect on Demand and Max Idle Time |         |                                                                           |  |
| Connect on                          | Enable  | You can configure your ALL-HS02530 to cut your connection with your ISP   |  |

#### ALL-HS02530 Hotspot in a Printer

| Demand                   |            | after a specified period of time (Max Idle Time). If you have been             |
|--------------------------|------------|--------------------------------------------------------------------------------|
| Max Idle Time 10 Minutes |            | disconnected due to inactivity, Connect on Demand enables your                 |
|                          |            | ALL-HS02530 to automatically re-establish your connection as soon as you       |
|                          |            | attempt to access the Internet again. If you wish to activate Connect on       |
|                          |            | Demand, click the radio button. If you want your Internet connection to        |
|                          |            | remain, click the radio button of keep alive. The Max Idle Time maximum        |
|                          |            | value is 65535 minutes.                                                        |
| Keep alive and Red       | ial Period |                                                                                |
| Keep alive               | Disable    | This option keeps your PPPoE enabled Internet access connected                 |
| Redial Period            | 30 Seconds | indefinitely, even when it sits idle. The Redial Period maximum value is 65535 |
|                          |            | seconds.                                                                       |

# **PPTP Client (Point-to-Point Tunneling Protocol)**

If PPTP Setting is selected, then this screen will appear. Please enter the IP address, Username and Password provided by your ISP.

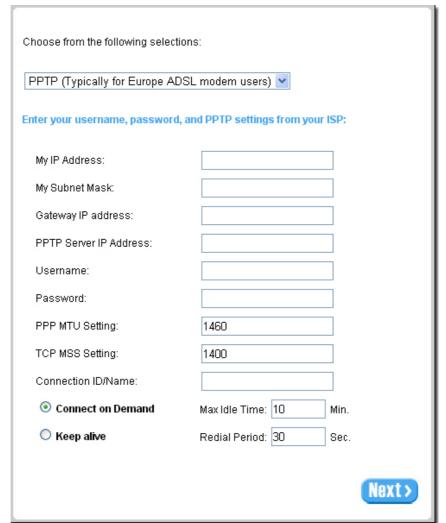

Figure 3-1-9 Internet Connection Setting Screen—PPPoE Setting

| Item            | Default | Description                                                               |
|-----------------|---------|---------------------------------------------------------------------------|
| Username        | Empty   | Enter the user name provided by your ISP. The user name can consist of up |
|                 |         | to 80 alphanumeric characters and is case sensitive.                      |
| Password        | Empty   | Enter the user password provided by your ISP. The password can consist of |
|                 |         | up to 80 alphanumeric characters and is case sensitive.                   |
| PPP MTU Setting | 1492    | MTU (Maximum Transfer Unit) specifies maximum transmission unit size.     |
| TCP MSS Setting | 1452    | MSS (Maximum Segment Size) specifies maximum segment size.                |
| Service Name    | Empty   | Enter the service name provided by your ISP. The service name can consist |
|                 |         | of up to 64 alphanumeric characters and is case sensitive.                |

| Connect on Demand and Max Idle Time |         |                                                                               |  |
|-------------------------------------|---------|-------------------------------------------------------------------------------|--|
| Connect on Demand Enable            |         | You can configure your ALL-HS02530 to cut your connection with your ISP       |  |
| Max Idle Time 10                    |         | after a specified period of time (Max Idle                                    |  |
|                                     | Minutes | Time). If you have been disconnected due to inactivity, Connect on Demand     |  |
|                                     |         | enables your ALL-HS02530 to automatically re-establish your connection        |  |
|                                     |         | as soon as you attempt to access the Internet again. If you wish to activate  |  |
|                                     |         | Connect on Demand, click the radio button. If you want your Internet          |  |
|                                     |         | connection to remain, click the radio button of keep alive. The Max Idle Time |  |
|                                     |         | maximum value is 65535 minutes.                                               |  |
| Keep alive and Redial Period        |         |                                                                               |  |
| Keep alive                          | Disable | This option keeps your PPPoE enabled Internet access connected                |  |
| Redial Period                       | 30      | indefinitely, even when it sits idle. The Redial Period maximum value is      |  |
|                                     | Seconds | 65535 seconds.                                                                |  |

# **Step 5: Wireless Setting**

Wireless Setting: This page allows you to Channel ID and 802.11 Mode for wireless connection.

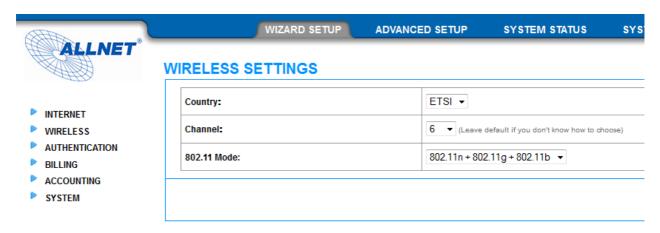

Figure 3-1-10 Wireless Setting Screen

| Item        | Default                      | Description                                    |
|-------------|------------------------------|------------------------------------------------|
| Channel     | 6                            | Enter the channel ID for wireless connection.  |
| 802.11 Mode | 802. 11n + 802.11g + 802.11b | Enter the 802.11 Mode for wireless connection. |

# **Step 6: System Setting**

System Setting: ALL-HS02530 allows to change the administrator's Username and Password, and an NTP server setting.

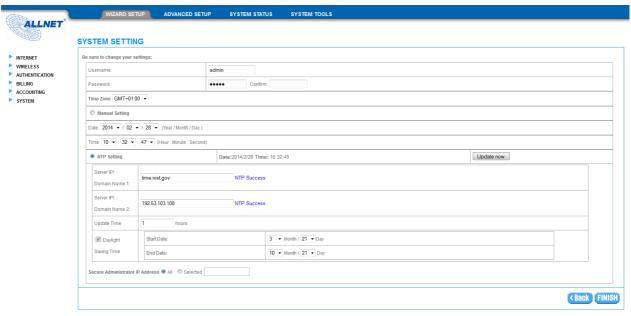

Figure 3-1-11 System Setting Screen

| Item                 | Default    | Description                                                        |
|----------------------|------------|--------------------------------------------------------------------|
| Username             | admin      | Enter the user name. The user name can consist of up to 80         |
|                      |            | alphanumeric characters and is case sensitive.                     |
| Password             | admin      | Enter the user password. The password can consist of up to 80      |
|                      |            | alphanumeric characters and is case sensitive.                     |
| Time Zone            | GMT        | Enter the Time Zone for the system.                                |
| Manual Setting       | YYYY/MM/DD | Click Manual Setting to set the system date and time.              |
|                      | HH:MM:SS   |                                                                    |
| NTP Setting          |            | Click <b>Update</b> button to correct the system date and time.    |
| Secure Administrator | All        | This function allows remote user to management the device. You can |
| IP Address           |            | specify one or any IP addresses for remote control the system.     |

Click **FINISH** button to save the settings then the system will restart.

#### 3-2 Advanced Setup

The Advanced Setting enables you to configure advanced settings related to accessing the Internet, including,

#### **AUTHENTICATION**

- AUTHENTICATION
- RADIUS

#### **BILLING**

- BILLING
- ACCOUNTING
- CREDIT CARD

#### **MANAGEMENT**

- SYSLOG
- SESSION TRACE
- BANDWIDTH
- SNMP

#### **SECURITY**

- PASS THROUGH
- FILTERING
- SECURE REMOTE

#### **SYSTEM**

- SYSTEM
- WAN / LAN
- SERVER
- CUSTOMIZATION
- PORTAL PAGE
- ADVERTISEMENT
- WALLED GARDEN
- DDNS
- WIRELESS

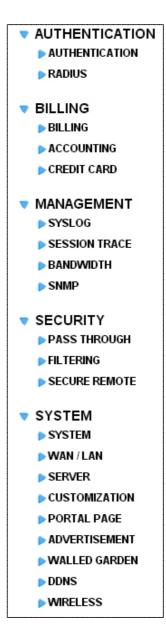

Figure 3-2-1 Advanced Setting Item

**Note:** After change the settings of device, please click **Apply** button to save the new settings.

# **3-2-1 AUTHENTICATION**

# 3-2-1-1 Authentication

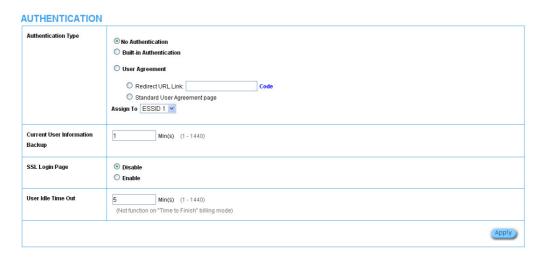

Figure 3-2-2 Authentication

| Item                    | Default                | Description                                             |
|-------------------------|------------------------|---------------------------------------------------------|
| Authentication Type     | No Authentication      | Option: No Authentication, Built-in Authentication or   |
|                         |                        | User Agreement.                                         |
|                         |                        | No Authentication                                       |
|                         |                        | Subscriber can direct access the Internet without       |
|                         |                        | enter username and password.                            |
|                         |                        | Built-in Authentication                                 |
|                         |                        | ALL-HS02530 provides "Built-in                          |
|                         |                        | Authentication" for service provider to build up an     |
|                         |                        | Internet service without any extra authentication       |
|                         |                        | software. If "Built-in Authentication" is selected,     |
|                         |                        | service provider can generate the subscriber account    |
|                         |                        | inside the device, and the system will authenticate the |
|                         |                        | subscriber login according to the generated account.    |
|                         |                        | User Agreement                                          |
|                         |                        | Subscriber must accept the service usage agreement      |
|                         |                        | before they can access the Internet.                    |
| Redirect Login Page URL | Empty                  | The input format can be http://www.yahoo.com. The       |
|                         |                        | maximum character of the URL Link is 200.               |
| Code                    | Copy and paste the     | following HTML Code into your home page to produce      |
|                         | redirect subscriber lo | ogin page.                                              |

Copy and paste the following HTML Code into your home page to produce user agreement login page.

Figure 3-2-3 Preview Redirect Login Page Code

| Item                            | Default   | Description                                             |
|---------------------------------|-----------|---------------------------------------------------------|
| Current User Information Backup | 1 Min(s)  | The system provides automatically backup account        |
|                                 |           | information and unused account to flash ROM. This       |
|                                 |           | function allow administrator to adjust the backup time. |
|                                 |           | The default value is 1 minute. The Current User         |
|                                 |           | Information Backup valid range is 1 to 1440.            |
| SSL Login Page                  | Disable   | Enables or disables SSL security of login page.         |
| User Idle Time Out              | 5 Minutes | The user idle time out valid range is 1-1440.           |

Click **Apply** button to save the new settings.

#### 3-2-1-2 RADIUS

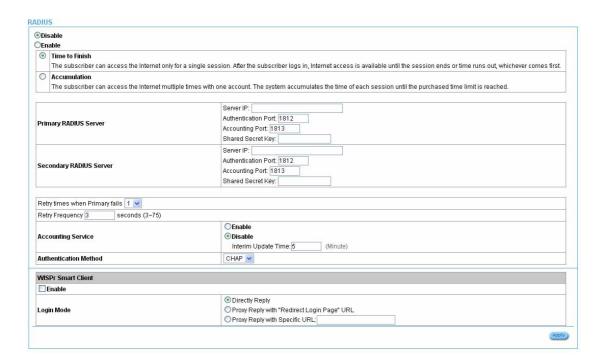

Figure 3-2-4 Authentication Setting Screen

| Item                  | Default | Description                                                             |
|-----------------------|---------|-------------------------------------------------------------------------|
| RADIUS Authentication | Disable | Option: No Authentication or RADIUS Server.                             |
|                       |         | Disable (No Authentication)                                             |
|                       |         | Subscriber can direct access the Internet without enter username and    |
|                       |         | password.                                                               |
|                       |         | Enable (RADIUS Authentication)                                          |
|                       |         | ALL-HS02530 provides "RADIUS Authentication" for service provider       |
|                       |         | to build up an Internet service with RADIUS server. If RADIUS           |
|                       |         | Authentication is enabled, all subscribers' authentication will send to |
|                       |         | RADIUS Server by RADIUS protocol (RFC 2865, 2866).                      |
| Time to Finish/       | Enable  | Service provider provides two different accounting calculate for the    |
| Accumulation          |         | Internet service.                                                       |
| Primary RADIUS Server |         |                                                                         |
| Server IP             | Empty   | Enter the IP address of RADIUS server.                                  |
| Authentication Port   | 1812    | Enter the authentication port number; the authentication port number    |
|                       |         | must match with the RADIUS server setting. The allowed numbers          |

|                         |                | are from 0 to 65535.                                                |  |  |
|-------------------------|----------------|---------------------------------------------------------------------|--|--|
| Accounting Port         | 1813           | Enter the accounting port number; the accounting port number must   |  |  |
|                         |                | match with the RADIUS server setting. The allowed numbers are from  |  |  |
|                         |                | 0 to 65535.                                                         |  |  |
| Share Secret Key        | Empty          | The share secret key, the key number also has to match with the     |  |  |
|                         |                | Server setting. Up to 64 characters are allowed.                    |  |  |
| Secondary RADIUS Server |                |                                                                     |  |  |
| Server IP               | Empty          | Enter the IP address of RADIUS server.                              |  |  |
| Authentication Port     | 1812           | Enter the authentication port number; the authentication port       |  |  |
|                         |                | number must match with the secondary RADIUS server                  |  |  |
|                         |                | setting. The allowed numbers are from 0 to 65535.                   |  |  |
| Accounting Port         | 1813           | Enter the accounting port number; the accounting port number        |  |  |
|                         |                | must match with the secondary RADIUS server setting. The            |  |  |
|                         |                | allowed numbers are from 0 to 65535.                                |  |  |
| Share Secret Key        | Empty          | The share secret key, the key number also has to match with the     |  |  |
|                         |                | secondary RADIUS Server setting. Up to 64 characters are allowed.   |  |  |
| Retry times when        | 1              | Specify the retry times when primary fail.                          |  |  |
| Primary fail            |                |                                                                     |  |  |
| Retry Frequency ~       | 3              | The field default value is 3 seconds.                               |  |  |
| Seconds                 |                |                                                                     |  |  |
| Accounting Service      | Disable        | Enables or disables the accounting service.                         |  |  |
| Interim Update Time     | 5 Minutes      | Specify the interim update time.                                    |  |  |
| Authentication Method   | CHAP           | CHAP Enter the authentication method of RADIUS server.              |  |  |
| WISPr Smart Client      |                |                                                                     |  |  |
| Enable                  | Disable        | Enables or disables WISPr Smart Client roaming function.            |  |  |
| Login Mode              | Directly Reply | Options: Directly Reply, Proxy Reply with "Redirect Login Page" URL |  |  |
|                         |                | and Proxy Reply with Specific URL. The login mode information for   |  |  |
|                         |                | the IPASS GIS connection. (Provided by your ISP).                   |  |  |

#### **3-2-2 BILLING**

#### 3-2-2-1 Billing

The function is used to setup a billing profile. A billing profile is a description of how you want to charge *your customer*.

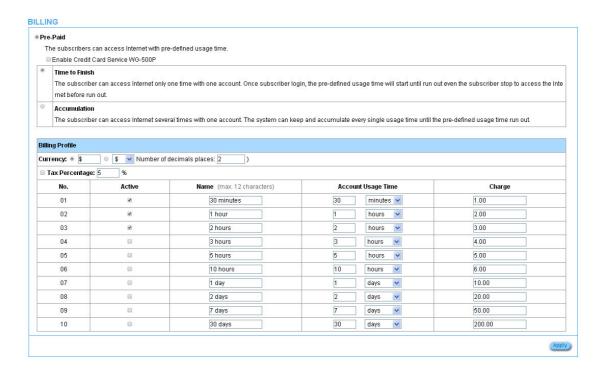

Figure 3-2-5 Billing Setting Screen

| Item                       | Default | Description                                                             |  |  |
|----------------------------|---------|-------------------------------------------------------------------------|--|--|
| Enable Credit Card Service | Disable | Enables or disables the credit card service. Before you enable credit   |  |  |
|                            |         | card service, make sure that your credit service is configured to work  |  |  |
|                            |         | and the currency is American dollars. You must be converting all        |  |  |
|                            |         | prices on your billing page into American dollars (U.S. dollars). For   |  |  |
|                            |         | details, see section 3-2-2-3 Credit Card. The credit card function only |  |  |
|                            |         | supports the American dollars.                                          |  |  |
| Time to Finish             | Enable  | The subscriber can access Internet only one time with one account.      |  |  |
|                            |         | Once subscriber login, the pre-defined usage time will start until run  |  |  |
|                            |         | out even the subscriber stop to access the Internet before run out.     |  |  |
| Accumulation               |         |                                                                         |  |  |

#### ALL-HS02530 Hotspot in a Printer

| Accumulation              | Disable  | The subscriber can access Internet many times with one account. The system can keep and accumulate every single usage time until the pre-defined usage time run out.                |  |  |
|---------------------------|----------|----------------------------------------------------------------------------------------------------|--|--|
| Idle Time Out             | 5 Min(s) | The idle time out valid range is 1-1440. If the idle time out is set as 5 minutes, it means if the account doesn't send packet in 5 minutes, the account will logout automatically. |  |  |
| Billing Profile           |          |                                                                                                    |  |  |
| Currency                  | \$       | Enter the appropriate currency unit or currency symbol.                                                                                                    |  |  |
| Number of decimals places | 2        | Enter the number. The field maximum value is 3.                                                                                                    |  |  |
| Tax Percentage            | Disable  | This check box is used to indicate the taxable status of the account.                                                                                                    |  |  |
|                           | 5%       | Enter the tax rate (i.e. a 5% sales tax is entered as 5).                                                                                                    |  |  |
| Active                    | -        | Click on check box, active or inactive the billing profile.                                                                                                    |  |  |
| Name                      | -        | It is the name of billing profile. The maximum allowed characters                                                                                                    |  |  |
|                           |          | length is 12.                                                                                                    |  |  |
| Account Usage time        | -        | The duration of the billing period. When this period expires, user                                                                                                    |  |  |
|                           |          | account will be discontinued.                                                                                                    |  |  |
| Charge                    | -        | Enter the unit rate amount (i.e. 35.00) that most of your accounts are charged for one day of service.                                                                              |  |  |

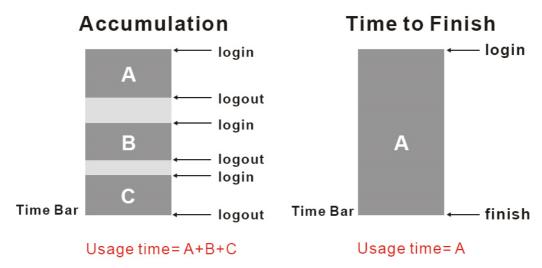

Figure 3-2-6 Accumulation and Time to Finish

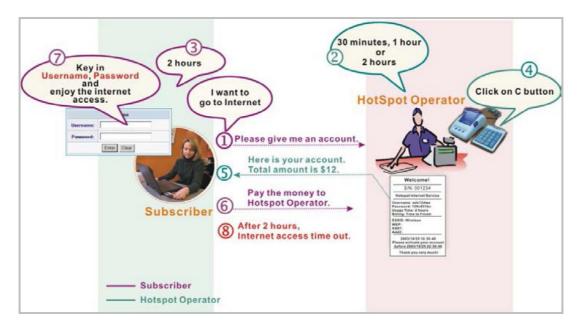

Figure 3-2-7 Pre-paid Procedure Diagram

# 3-2-2-2 Accounting

This function allow service provider to generate the subscriber accounts.

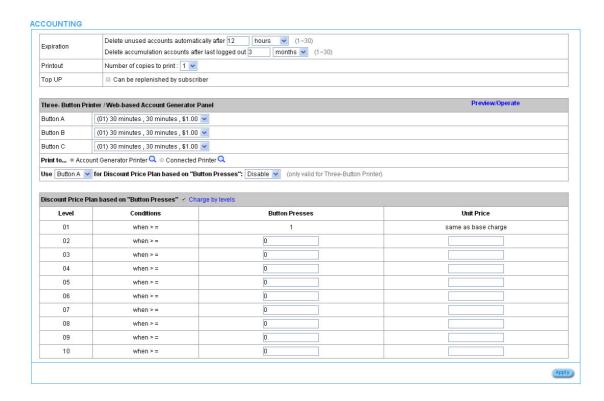

Figure 3-2-8 Accounting Setting Screen

| Item                            | Default  | Description                                                         |
|---------------------------------|----------|---------------------------------------------------------------------|
| Expiration                      |          |                                                                     |
| Un-used account will be deleted | 24 hours | Enter the number of hours/minutes/days. The field maximum           |
| after ~hours automatically      |          | value is 30 hours/minutes/days.                                     |
| Accumulation account will be    | 3 months | Enter the number and select time unit from list box. The field      |
| deleted after last logged in ~  |          | maximum value is 30 month/ days/ hours.                             |
| Printout                        |          |                                                                     |
| Number of copies to print       | 1        | The system allows you to print all your bills. Select one number of |
|                                 |          | copies by clicking in the list box.                                 |
| Can be Top Up by subscriber     |          | Click the check box to enable the Top Up function.                  |

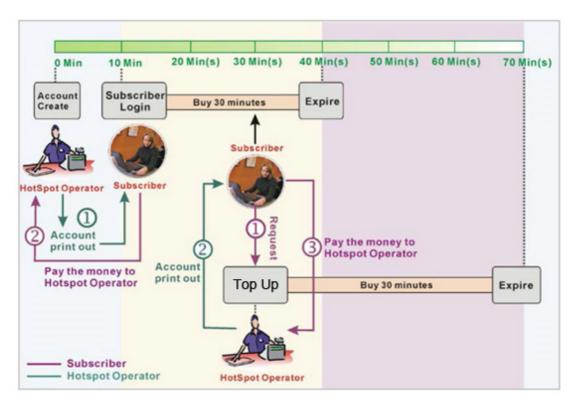

Figure 3-2-9 Account Process DiagramCan be replenished by subscriber=Enable

| Item                | Default                   | Description                                                      |
|---------------------|---------------------------|------------------------------------------------------------------|
| Button A~C          |                           | Define each button's billing profile. Select one billing profile |
|                     |                           | by clicking in the list box.                                     |
| Print to            | Account Generator Printer | Select a printer to print out your account.                      |
| Use ~ for Discount  | Button A, Disable         | Select one button (A~C) by clicking in the list box to assign    |
| Price Plan based on |                           | the base charge and select enable to active the discount         |
| "Button Presses"    |                           | price plan.                                                      |

Click **Preview/Operate** button to preview and operate account generator panel.

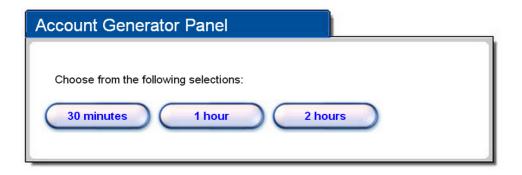

Figure 3-2-10 Account Generator Panel

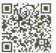

Figure 3-2-11 Account Generator Printer (Time to Finish)

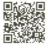

Figure 3-2-12 Account Generator Printer (Accumulation)

**Note:** Before configuring the accounting, you have to setting the billing profile of Web-based account generator panel.

### Example: If press 7 times

Discount Price Plan based on "Button Presses" is disabled.

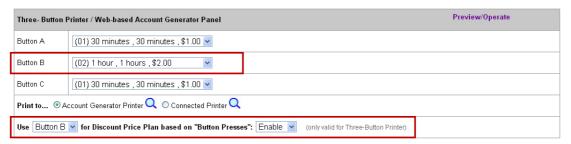

Figure 3-2-13 Example 1

Amount: 7 x \$2.00= \$14.00

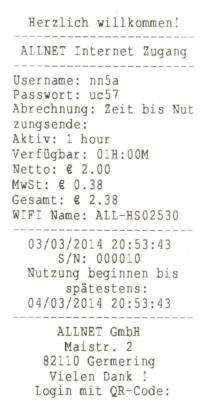

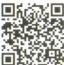

Figure 3-2-14 Account Printout

- Discount Price Plan based on "Button Presses" is enabled.
- The Charge by level is disabled.

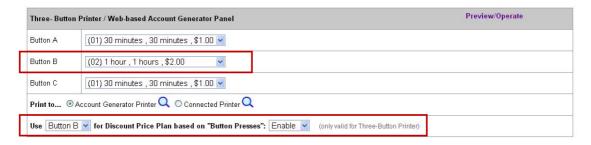

| evel | Conditions | <b>Button Presses</b> | Unit Price          |
|------|------------|-----------------------|---------------------|
| 01   | when > =   | 1                     | same as base charge |
| 02   | when > =   | 3                     | 1.5                 |
| 03   | when > =   | 7                     | 1                   |
| 04   | when > =   | 0                     |                     |
| 05   | when > =   | 0                     |                     |
| 06   | when > =   | 0                     |                     |
| 07   | when > =   | 0                     |                     |

Figure 3-2-15 Example 2

Amount: 7 x \$ 1 = \$ 7.00

Below is an example of the account printout.

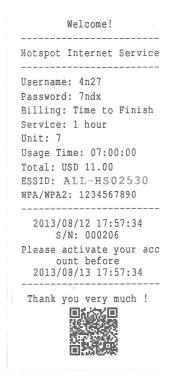

Figure 3-2-16 Account Printout

- Discount Price Plan based on "Button Presses" is enabled.
- Charge by level is enabled.

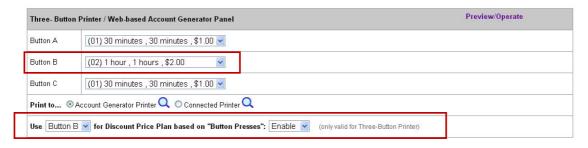

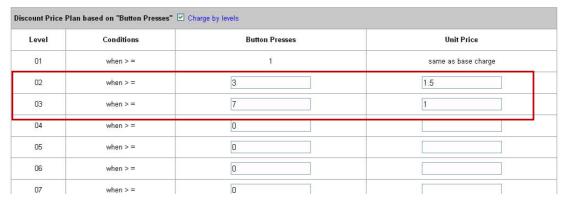

Figure 3-2-17 Example 3

### Amount: 2 x \$2.00 + 4 x\$ 1.50+1x\$1= \$11.00

Below is an example of the account printout.

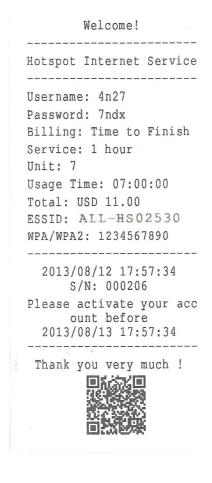

Figure 3-2-18 Account Printout

Discount Price Plan based on "Button Presses"

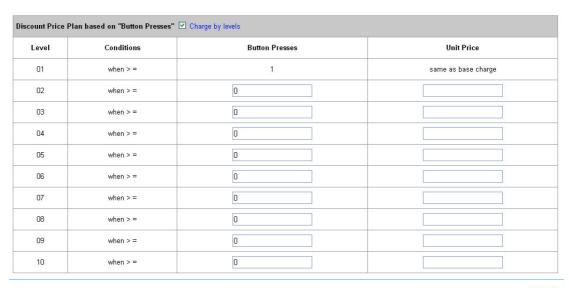

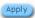

Figure 3-2-19 Discount Price Plan Setting Screen

| Item             | Default | Description                                          |  |
|------------------|---------|------------------------------------------------------|--|
| Charge by levels | Enable  | Enables or disables the charge by levels function.   |  |
| Level            | 1-10    | This field displays the level number of charge rate. |  |
| Conditions       | When>=  | The discount condition                               |  |
| Button Presses   | -       | Enter the times of pressing button                   |  |
| Unit Price       | -       | Enter the amount of charge level                     |  |

Click **Apply** button to save the new settings and the success dialog box appears. Click on **Back** to return to Accounting setting screen.

### **3-2-3 MANAGEMENT**

# 3-2-3-1 Syslog

The function allows the device to transmit event messages to your syslog server or your email address for monitoring and troubleshooting.

# **Syslog Setting**

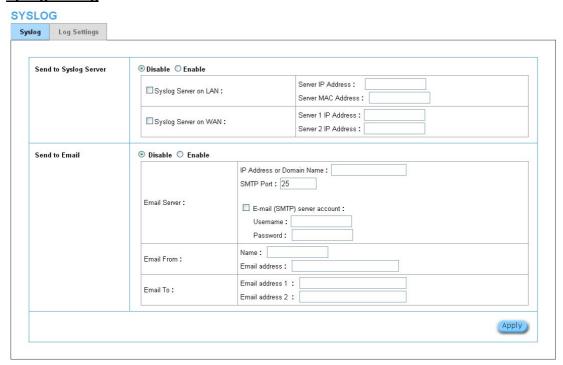

Figure 3-2-20 Syslog Setting Screen

| Item                  | Default | Description                                                        |
|-----------------------|---------|--------------------------------------------------------------------|
| Send to Syslog Server | Disable | Enables or disables the syslog server function.                    |
| Syslog on LAN         |         |                                                                    |
| Server IP Address     | Empty   | Enter syslog server's IP address. The ALL-HS02530 will send all of |
|                       |         | its logs to the specified syslog server.                           |
| Server MAC Address    | Empty   | Enter the syslog server's MAC address. The ALL-HS02530 will        |
|                       |         | send all of its logs to the specified syslog server.               |

| Item                 | Default | Description                                                         |
|----------------------|---------|---------------------------------------------------------------------|
| Syslog on WAN        |         |                                                                     |
| Server 1 IP Address  | Empty   | Enter IP address of first syslog server.                            |
| Server 2 IP Address  | Empty   | Enter IP address of second syslog server.                           |
|                      |         |                                                                     |
| Send to Email        | Disable | Enables or disables the send to e-mail function.                    |
| E-mail Server        |         |                                                                     |
| IP Address or Domain | Empty   | Enter the SMTP server IP address or domain name. The maximum        |
| Name                 |         | allowed characters length is 50.                                    |
| SMTP Port            | 25      | The SMTP port allowed range is 25 or 2500 to 2599.                  |
| E-mail (SMTP) Server | Disable | If your SMTP server requires authentication before accepting        |
| needs to check my    |         | e-mail, click on check box. These values (username and password)    |
| account              |         | are supplied by your network administrator, SMTP server provider    |
|                      |         | or ISP.                                                             |
| Username             | Empty   | Enter the username for the SMTP server. The maximum allowed         |
|                      |         | characters length is 64.                                            |
| Password             | Empty   | Enter the password for the SMTP server                              |
| Email From           |         |                                                                     |
| Name                 | Empty   | Enter the name you would like to appear in the "message from" field |
|                      |         | of your outgoing message. The maximum allowed characters length     |
|                      |         | is 20.                                                              |
| Email Address        | Empty   | Enter your e-mail address. This is the address others will use to   |
|                      |         | send email to Email Address 1/Email Address 2.                      |
| Email To             |         |                                                                     |
| Email Address 1      | Empty   | Enter your first e-mail address to receive the logs.                |
| Email Address 2      | Empty   | Enter your second e-mail address to receive the logs.               |

Click **Apply** button to save the new settings and the success dialog box appears. Click on **Back** to return to Syslog setting screen.

ATTENTION: Up to Firmware-Version 1.00.00 only <u>Port 25 & 2500-2599</u> is ENABLED. Also <u>SSL / TLS / STARTTLS</u> email traffic is NOT ENABLED.

ACHTUNG: Mit Firmware-Version 1.00.00 ist NUR Port <u>25 & 2500-2599</u> möglich. Ebenfalls ist keine Email-Verschlüsselung über <u>SSL /TLS / STARTTLS</u> möglich.

# **Log Categories**

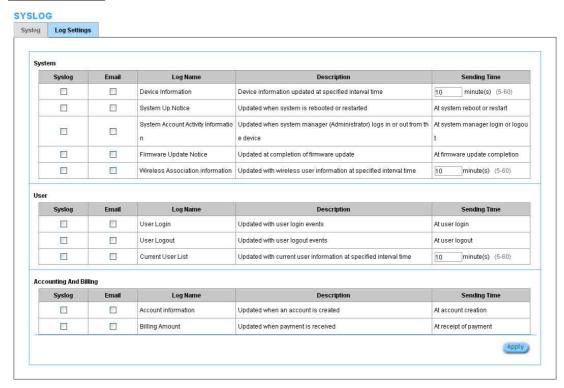

Figure 3-2-21 Log Settings Screen

| Item               | Default            | Description                                                    |
|--------------------|--------------------|----------------------------------------------------------------|
| System             |                    |                                                                |
| Device Information | Every 10 minute(s) | The range is 5~60 minutes. The log included system information |
|                    |                    | would be sent according to specified interval time.            |
|                    |                    | Format :                                                       |
|                    |                    | PRODUCT= ALL-HS02530:VER=2.00.00;LOGNAME=DVI;                  |
|                    |                    | DATE=07Mar26;TIME=11:30:00;                                    |
|                    |                    | WANMAC=09-00-0e-00-00-01;LANMAC=09-00-0e-00-00-02;             |
|                    |                    | WLANMAC=09-00-0e-00-00-03;                                     |
|                    |                    | IP_ADDRESS=210.66.37.21;                                       |
|                    |                    | SYS_UP_TIME=14D23H34M21S;WANTXOK=99999;                        |
|                    |                    | WANRXOK=99999;WANTXERROR=99999;WANRXERROR=99999;               |
|                    |                    | LANTXOK=99999;LANRXOK=99999;LANTXERROR=99999;                  |
|                    |                    | LANRXERROR=99999;WIRELESSTXOK=99999;WIRELESSRXOK=99            |
|                    |                    | 999;                                                           |
|                    |                    | WIRELESSTXERROR=99999;WIRELESSRXERROR=99999;                   |

|                         |                       | WAN_QUALITY=5;                                                  |
|-------------------------|-----------------------|-----------------------------------------------------------------|
| System Up Notice        | When system           | If device have been rebooted or restarted, the log would be     |
| System of Notice        | rebooted or restarted | sent.                                                           |
|                         | reported of restarted | Format :                                                        |
|                         |                       | PRODUCT=W ALL-HS02530 ;VER=2.00.00;LOGNAME=SUN;                 |
|                         |                       | DATE=07Mar26;TIME=15:23:32;                                     |
|                         |                       | WANMAC=09-00-0e-00-00-01;LANMAC=09-00-0e-00-00-02;              |
|                         |                       | WLANMAC=09-00-0e-00-00-03;                                      |
|                         |                       | IP_ADDRESS=210.66.37.21;                                        |
|                         |                       | SYS_NAME=Cafehotspot;LOCATION=East;CITY=Taipei;                 |
|                         |                       | COUNTRY=Taiwan; FIRMWARE=v1.01.02;MESSAGE=System_Up;            |
|                         |                       | Message = System_Reboot                                         |
| System Account Activity | When system           | A log will be sent if system manager (Administrator) login      |
| Information             | manager login         | to or logout from the device                                    |
| momaton                 | orlogout              | Format:                                                         |
|                         | onogodi               | PRODUCT= ALL-HS02530;VER=2.00.00;LOGNAME=SUN;                   |
|                         |                       | DATE=07Mar26;TIME=15:23:32;                                     |
|                         |                       | WANMAC=09-00-0e-00-00-01;LANMAC=09-00-0e-00-00-02;              |
|                         |                       | WLANMAC=09-00-0e-00-00-03;                                      |
|                         |                       | IP_ADDRESS=210.66.37.21;                                        |
|                         |                       | SYS_NAME=Cafehotspot;LOCATION=East;CITY=Taipei;                 |
|                         |                       | COUNTRY=Taiwan;                                                 |
|                         |                       | FIRMWARE=v1.01.02;MESSAGE=System_Up;                            |
|                         |                       | Account Name = Admin   Supervisor   Operator                    |
|                         |                       | Status= Login   Logout   Idle_Time_Out                          |
| Firmware Update Notice  | When firmware update  | A log will be sent if firmware update completed                 |
| ,                       | completed             | Format:                                                         |
|                         | ,                     | PRODUCT= ALL-HS02530;VER=2.00.00;LOGNAME=FUN;                   |
|                         |                       | DATE=07Mar26;TIME=15:23:32;                                     |
|                         |                       | WANMAC=09-00-0e-00-00-01;LANMAC=09-00-0e-00-00-02;              |
|                         |                       | WLANMAC=09-00-0e-00-00-03;                                      |
|                         |                       | IP_ADDRESS=210.66.37.21;                                        |
|                         |                       | MESSAGE=Success;OLD_FRIMWARE=v1.00.01;                          |
|                         |                       | NEW_FIRMWARE=v1.00.02                                           |
|                         |                       | Message = Success   Fail                                        |
| Wireless Association    | Every 10 minute(s)    | The range is range 5~60 minutes. A log including wireless users |
| Information             | , , , , ,             | information will be sent according to specified interval time.  |
| -                       |                       | 3 · · · · · · · · · · · · · · · · · · ·                         |

|             |                     | Format:                                                         |
|-------------|---------------------|-----------------------------------------------------------------|
|             |                     | PRODUCT= ALL-HS02530;VER=2.00.00;LOGNAME=WAI;                   |
|             |                     | DATE=07Mar26;TIME=15:23:32;                                     |
|             |                     | WANMAC=09-00-0e-00-00-01;LANMAC=09-00-0e-00-00-02;              |
|             |                     | WLANMAC=09-00-0e-00-03;                                         |
|             |                     | IP_ADDRESS=210.66.37.21;                                        |
|             |                     | USER_NUM=15;SEQ=1-5;USER_MAC=02-34-3e-01-00;                    |
| User        |                     |                                                                 |
| User Login  | When user logged-in | A log including users information will be sent when user        |
|             | 33**                | logged-in                                                       |
|             |                     | Format:                                                         |
|             |                     | PRODUCT=                                                        |
|             |                     | ALL-HS02530;VER=2.00.00;LOGNAME=ULI;DATE=07Mar26;               |
|             |                     | TIME=15:23:32;WANMAC=09-00-0e-00-00;                            |
|             |                     | LANMAC=09-00-0e-00-00-02; WLANMAC=09-00-0e-00-00-03;            |
|             |                     | IP_ADDRESS=210.66.37.21;USER_NAME=asdfg12;USER_IP=10.59.1.      |
|             |                     | 1;                                                              |
|             |                     | USER_MAC=02-34-3e-01-00;INTERFACE=Ethernet;                     |
|             |                     | USER_TYPE=Dynamic;                                              |
|             |                     | User Type = Dynamic / Super / User Agreement / Radius / No-Auth |
|             |                     | When User Replenish login format:                               |
|             |                     | PRODUCT=                                                        |
|             |                     | ALL-HS02530;VER=2.00.00;LOGNAME=URP;DATE=07Mar26;               |
|             |                     |                                                                 |
|             |                     | TIME=15:23:32; WANMAC=09-00-0e-00-00-01;                        |
|             |                     | LANMAC=09-00-0e-00-00-02; WLANMAC=09-00-0e-00-00-03;            |
|             |                     | IP_ADDRESS=210.66.37.21;USER_NAME=asdfg12;                      |
|             |                     | REP_USER_NAME=kifm2fs3;USER_IP=10.59.1.1;                       |
|             |                     | USER_MAC=02-34-3e-01-00; INTERFACE=Ethernet;                    |
|             |                     | USER_TYPE=Dynamic; USED_TIME=24:00:00;TIME_LEFT=24:00:00        |
|             |                     | User Type = Dynamic / Radius                                    |
| User Logout | When user           | A log including users information will be sent when user        |
|             | logged-out          | logged –out                                                     |
|             |                     | Format:                                                         |
|             |                     | PRODUCT=                                                        |
|             |                     | ALL-HS02530;VER=2.00.00;LOGNAME=ULO;DATE=07Mar26;               |
|             |                     | TIME=15:23:32;WANMAC=09-00-0e-00-00-01;                         |
|             |                     | LANMAC=09-00-0e-00-00-02; WLANMAC=09-00-0e-00-00-03;            |

|                     |                    | IP_ADDRESS=210.66.37.21;USER_NAME=asdfg12;USER_IP=10.59.1.            |
|---------------------|--------------------|-----------------------------------------------------------------------|
|                     |                    |                                                                       |
|                     |                    | 1;                                                                    |
|                     |                    | USER_MAC=02-34-3e-01-00;INTERFACE=Ethernet;                           |
|                     |                    | USER_TYPE=Dynamic;RXDATA=1234; TXDATA=1234;                           |
|                     |                    | USED_TIME=24:00:00;LOGOUT_TYPE=Time_Up;TIME_LEFT=24:00:0              |
|                     |                    | 0                                                                     |
|                     |                    | User Type = Dynamic / Super / User Agreement / Radius / No-Auth       |
| Current User List   | Every 10 minute(s) | The range is Range 5~60 minutes. A log including logged-in            |
|                     |                    | users information will be sent according to specified interval        |
|                     |                    | time                                                                  |
|                     |                    | Format:                                                               |
|                     |                    | PRODUCT=                                                              |
|                     |                    | ALL-HS02530;VER=2.00.00;LOGNAME=CUL;DATE=07Mar26;                     |
|                     |                    | TIME=15:23:32;WANMAC=09-00-0e-00-00-01;                               |
|                     |                    | LANMAC=09-00-0e-00-00-02; WLANMAC=09-00-0e-00-00-03;                  |
|                     |                    | IP_ADDRESS=210.66.37.21;USER_NUM=0;SEQ=1-5;                           |
|                     |                    | USER_NAME=asdfg12,USER_IP=10.59.1.2,USER_MAC=02-34-3e-01-             |
|                     |                    | 00,                                                                   |
|                     |                    | INTERFACE=Ethernet,USER_TYPE=Dynamic,RXDATA=1234,                     |
|                     |                    | TXDATA=1234,USED_TIME=24:00:00,SESSION=100,WLAN_SIG=N/A;              |
|                     |                    | USER_NAME=dk6uf2eg,USER_IP=10.59.1.3,USER_MAC=02-34-3e-01             |
|                     |                    | -02,                                                                  |
|                     |                    | INTERFACE=Wireless,USER_TYPE=Dynamic,RXDATA=1234,                     |
|                     |                    | TXDATA=1234,USED_TIME=24:00:00,SESSION=100,WLAN_SIG=100               |
|                     |                    | %;                                                                    |
|                     |                    | User Type = Dynamic / Super / User Agreement / Radius / No-Auth       |
|                     |                    | User Name = If the type of user is Super/User Agreement/No-Auth , the |
|                     |                    | username=****                                                         |
| Account and Billing |                    |                                                                       |
| Account Information | When an account is | A log will be sent when an account is created                         |
|                     | created            | Format:                                                               |
|                     |                    | PRODUCT=                                                              |
|                     |                    | ALL-HS02530;VER=2.00.00;LOGNAME=ACI;DATE=07Mar26;                     |
|                     |                    | TIME=15:23:32;WANMAC=09-00-0e-00-001;                                 |
|                     |                    | LANMAC=09-00-0e-00-00-02; WLANMAC=09-00-0e-00-00-03;                  |
|                     |                    | IP_ADDRESS=210.66.37.21;USER_NAME=asdfg12;                            |
|                     |                    | ACCOUNT_TYPE=TimetoFinish; ACCOUNT_SERIAL=000002;                     |
|                     |                    |                                                                       |

|                |               | ACCOUNT_PRICE= USD20.00; ACCOUNT_USAGE_TIME=10:59:59;    |
|----------------|---------------|----------------------------------------------------------|
|                |               | BILLING_INDEX=1;BILLING_UNIT=2;                          |
|                |               | Account Type = TimeToFinish / Accumulation / PostPaid    |
|                |               | Account Price = Currencyxx.xx                            |
|                |               | Currency = AUD   CHF   EUR   GBP   JPY   RIY   USD       |
| Billing Amount | When received | A log will be sent when received amount                  |
|                | amount        | Format:                                                  |
|                |               | PRODUCT= ALL-HS02530;VER=2.00.00;LOGNAME=BLA;            |
|                |               | DATE=07Mar26;                                            |
|                |               | TIME=15:23:32;WANMAC=09-00-0e-00-00-01;                  |
|                |               | LANMAC=09-00-0e-00-00-02; WLANMAC=09-00-0e-00-00-03;     |
|                |               | IP_ADDRESS=210.66.37.21;USER_NAME=username;              |
|                |               | BILL_TYPE=Cash,                                          |
|                |               | BILL_AMOUNT= USD50.00                                    |
|                |               | Billing Type= Cash   Credit_Card; Billing Amount = xx.xx |
|                |               | Currency = AUD   CHF   EUR   GBP   JPY   RIY   USD       |

Click **Apply** button to save the new settings and the success dialog box appears. Click on **Back** to return to Logs setting screen.

### 3-2-3-2 Session Trace

Session Trace is an intelligent function to help service provider to trace every user's access behavior. When "session trace" is enable, the system will collect information such like destination IP, destination port, source IP, source MAC, source port by every user and send the collected information in text format file to specified TFTP server or Email Server.

### **SESSION TRACE** Session Trace : Disable 💌 TFTP Server ☐ Enable Primary TFTP Server IP Address Secondary TFTP Server IP Address E-mail Server Enable IP Address or Domain Name : SMTP Port: 25 Email Server: $\ \square$ E-mail (SMTP) server account : Username: Password: Name : Email From: Email address: Email address 1: Email To: Email address 2: Send Session Trace log file every 10 minutes. (5~1440) (Note: Session Trace log file will also be sent also when 50 logs are collected)

Figure 3-2-22 Session Trace Setting Screen

Apply

| Item                        | Default    | Description                                                       |
|-----------------------------|------------|-------------------------------------------------------------------|
| TFTP Server                 |            |                                                                   |
| Session Trace               | Disable    | Disables or enables session trace function.                       |
| Primary TFTP Server IP      | Empty      | Enter the IP address of the primary TFTP server.                  |
| Address                     |            |                                                                   |
| Secondary TFTP Server IP    | Empty      | Enter the IP address of the second TFTP server.                   |
| Address                     |            |                                                                   |
| Send Session Trace log file | 10 minutes | The field means to send the session trace log file every interval |
| every~ minutes.             |            | minutes. The value range is 5 to 1440 (minutes).                  |
| Send to Email               | Disable    | Enables or disables the send to e-mail function.                  |
| E-mail Server               |            |                                                                   |
| IP Address or Domain Name   | Empty      | Enter the SMTP server IP address or domain name. The              |
|                             |            | maximum allowed characters length is 50.                          |
| SMTP Port                   | Empty      | The SMTP port allowed range is 25 or 2500 to 2599.                |
| E-mail (SMTP) Server needs  | Disable    | If your SMTP server requires authentication before accepting      |
| to check my account         |            | e-mail, click on check box. These values (username and            |
|                             |            | password) are supplied by your network administrator, SMTP        |
|                             |            | server provider or ISP.                                           |
| Username                    | Empty      | Enter the username for the SMTP server. The maximum allowed       |
|                             |            | characters length is 64.                                          |

### ALL-HS02530 Hotspot in a Printer

| Password        | Empty | Enter the password for the SMTP server                            |
|-----------------|-------|-------------------------------------------------------------------|
| Email From      |       |                                                                   |
| Name            | Empty | Enter the name you would like to appear in the "message from"     |
|                 |       | field of your outgoing message. The maximum allowed characters    |
|                 |       | length is 20.                                                     |
| Email Address   | Empty | Enter your e-mail address. This is the address others will use to |
|                 |       | send email to Email Address 1/Email Address 2.                    |
| Email To        |       |                                                                   |
| Email Address 1 | Empty | Enter your first e-mail address to receive the logs.              |
| Email Address 2 | Empty | Enter your second e-mail address to receive the logs.             |

### 3-2-3-3 Bandwidth

The function enables administrator to limit bandwidth usage on a per user basis (MAC address). That prevents users from consuming a disproportionately large amount of bandwidth so every user gets a fair share of the available bandwidth.

### **BANDWIDTH**

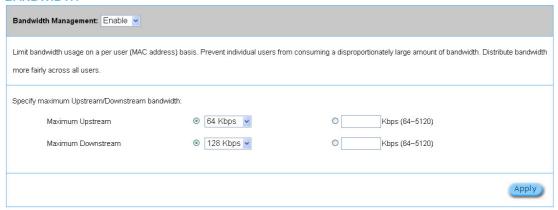

Figure 3-2-23 Bandwidth Setting Screen

| Item               | Default | Description                                 |
|--------------------|---------|---------------------------------------------|
| Bandwidth          | Disable | Enables or disables Bandwidth Management.   |
| Maximum Upstream   | 64Kbps  | Specify the amount of upstream bandwidth.   |
| Maximum Downstream | 128Kbps | Specify the amount of downstream bandwidth. |

### 3-2-3-4 SNMP

The SNMP Agent Configuration screen enables you to access to your device via Simple Network Management Protocol. If you are not familiar with SNMP, please consult your Network Administrator or consult SNMP reference material. You must first enable SNMP on the SNMP Agent Configuration screen.

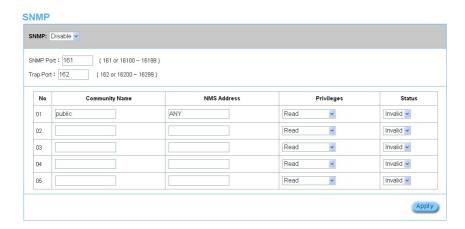

Figure 3-2-24 SNMP Setting Screen

| Item           | Default        | Description                                                                   |
|----------------|----------------|-------------------------------------------------------------------------------|
| SNMP           | Disable        | Disables or enables the SNMP management.                                      |
| SNMP Port      | 161            | If the SNMP enables, also allowed to specific the SNMP port number via        |
| Trap Port      | 162            | NAT. The allowed SNMP port numbers are 161(default), 16100-16199 and          |
|                |                | Trap port numbers are 162 (default), 16200-16299. This Port setting is        |
|                |                | useful for remote control via NAT network.                                    |
| Configuration  |                |                                                                               |
| Community Name | public/private | Every unit with SNMP enable must be configured to recognize one or more       |
|                |                | community names up to 20 characters. The default setting for the              |
|                |                | community of entry 1 is "public" and for the entry 2 is "private" and others  |
|                |                | are empty.                                                                    |
| NMS Address    | ANY            | The address of the NMS. The default settings for the NMS Networking are       |
|                |                | "ANY".                                                                        |
| Privileges     | Read/Write     | Choose "Read", "Write", "Trap Recipients" and "All" for different privileges. |
|                |                | The default setting of the entry 2 is "write" and others are "read".          |
| Status         | Valid/Invalid  | Chosen "Valid" or "Invalid". The default setting of entry 1, 2 are valid and  |

| others are invalid. |
|---------------------|
|---------------------|

### **3-2-4 SECURITY**

### 3-2-4-1 Pass Through

This function allow administrator to set some special devices pass through the ALL-HS02530 system. Because some network devices might be constructed under the ALL-HS02530. However these devices needn't be checked and authorized. The ALL-HS02530 provides a pass through list and the administrator can control which devices can be pass through with authentication.

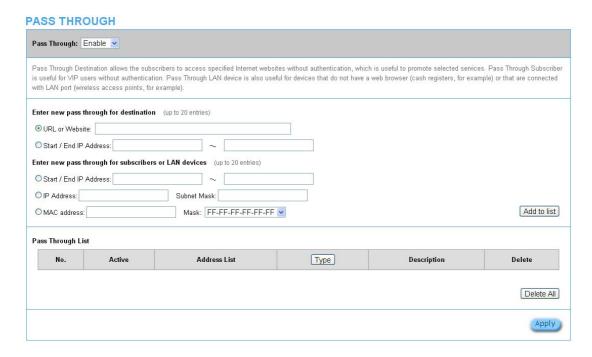

Figure 3-2-25 Pass through Setting Screen

| Item                   | Default           | Description                                                   |
|------------------------|-------------------|---------------------------------------------------------------|
| Pass Through           | Disable           | Enables or disables the pass through function.                |
| Destination URL/IP Add | ress Pass Through |                                                               |
| URL or Website         | Empty             | Enter the URL Page; please use this format such like          |
|                        |                   | "http://www.yahoo.com". The maximum character of the URL Page |
|                        |                   | is 50.                                                        |
|                        |                   | Note:                                                         |
|                        |                   | Please add www.apple.com into PASS THROUGH list               |
|                        |                   | in ALL-HS02530. (iOS 6 device and later is required.)         |

|                        |                                                      | 2. Please add go.redirectingat.com for certain QR code apps.         |  |
|------------------------|------------------------------------------------------|----------------------------------------------------------------------|--|
| Start / End IP Address | Empty                                                | Enter the start / end IP address of you wants pass through.          |  |
| Subscriber IP/MAC Add  | Subscriber IP/MAC Address or LAN Device Pass Through |                                                                      |  |
| Start / End IP Address | Empty                                                | Enter the start / end IP address of you wants pass through.          |  |
| IP Address             | Empty                                                | Enter the IP address of you wants pass through.                      |  |
| Subnet Mask            | Empty                                                | Enter the subnet mask of you wants pass through.                     |  |
| MAC Address            | Empty                                                | Enter the MAC address of you wants pass through.                     |  |
| Mask                   | Empty                                                | Enter the subnet mask of you wants pass through.                     |  |
| Pass Through List      | Display the pass through Information of ALL-HS02530. |                                                                      |  |
| No.                    | -                                                    | The index number of pass through address.                            |  |
| Active                 | Disable                                              | Click on check box, active or inactive the pass through address.     |  |
| Address List           | -                                                    | Display the pass through address(s).                                 |  |
| Туре                   | -                                                    | Display the type of pass through address.                            |  |
| Delete                 | Disable                                              | Select the check boxes and click 'Delete' to delete the pass through |  |
|                        |                                                      | address(s).                                                          |  |

Click **Add to List** button to add a new entry. Click **Apply** button to save the new settings. Click **Delete All & Apply** button to delete all entries.

**Note:** The priority of "pass through" is higher than "Filtering".

# 3-2-4-2 Filtering

Filtering allows the system administrator to have a list of restricted destinations, which is useful to block specified Internet websites or Intranet areas.

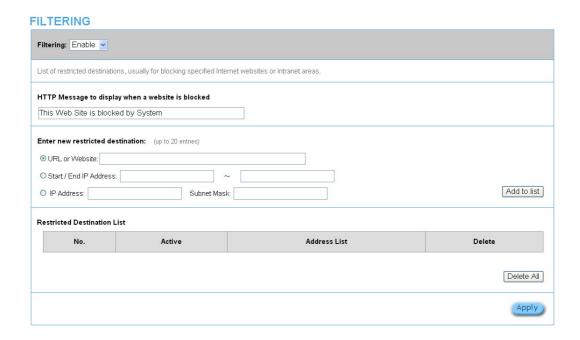

Figure 3-2-26 Filtering Setting Screen

| Item                      | Default           | Description                                                |
|---------------------------|-------------------|------------------------------------------------------------|
| Filtering                 | Disable           | Enables or disables filtering function.                    |
| HTTP Message to display   | The Web Site is   | Enter the http message. The maximum character of the HTTP  |
| when a website is blocked | blocked by System | message is 200.                                            |
| Restrict Destination      |                   |                                                            |
| URL or Website            | Empty             | Enter the URL Page of you wants to filter; please use this |
|                           |                   | format such like "http://www.yahoo.com". The maximum       |
|                           |                   | character of the URL Page is 50.                           |
| Start IP Address          | Empty             | Enter the start IP address of you wants to filter.         |
| IP Address                | Empty             | Enter the destination IP address of you wants to filter.   |
| Subnet Mask               | Empty             | Enter the destination subnet mask.                         |

### ALL-HS02530 Hotspot in a Printer

| No           | -       | The index number of filtering address.                            |
|--------------|---------|-------------------------------------------------------------------|
| Active       | Disable | Click on check box, active or inactive the filtering address.     |
| Address List | -       | Display the filtering address(s).                                 |
| Delete       | Disable | Select the check boxes and click 'Delete' to delete the filtering |
|              |         | address(s).                                                       |

Click **Add to List** button to add a new entry.

Click **Apply** button to save the new settings.

Click **Delete All** & **Apply** button to delete all entries.

### 3-2-4-3 Secure Remote

This feature allows you to create a secure connection to a remote site or back end system with VPN PPTP Client. If "Secure Remote" is enabled, the RADIUS packet/syslog will be transferred to this secure connection.

# Secure Remote: Disable Create a secure connection to a remote site or back end system with VPN PPTP Client. When enabled, the RADIUS packet/syslog/HTTP/session trace will be transferred to this secure connection. PPTP Client Auto-connect at Start-up (Always connect) PPTP Server IP address: Username: Password: Start/stop connection Status Figs. 1.2 VPN Tunnel: Online/Offline/Connecting Client IP: 192:168.1.1

Figure 3-2-27 Secure Remote Setting Screen

| Item                     | Default                                                              | Description                                                        |
|--------------------------|----------------------------------------------------------------------|--------------------------------------------------------------------|
| Auto-connect at Start-up | Disable                                                              | Enable the check box to automatically establish the PPTP           |
| (Always connect)         |                                                                      | connection.                                                        |
| PPTP Server IP address   | Empty                                                                | Enter the PPTP server IP address provided by your ISP.             |
| Username                 | Empty                                                                | Enter the user name provided by your ISP. The user name can        |
|                          |                                                                      | consist of up to 80 alphanumeric characters and is case sensitive. |
| Password                 | Empty                                                                | Enter the user password provided by your ISP. The password         |
|                          |                                                                      | can consist of up to 80 alphanumeric characters and is case        |
|                          |                                                                      | sensitive.                                                         |
| start / stop connection  | Click on Start/Stop connection button to start/stop PPTP connection. |                                                                    |
| VPN Tunnel               | Display the status.                                                  |                                                                    |
| Client IP                | Display the IP address.                                              |                                                                    |

Click refresh button to delete all entries.

### 3-2-5 **SYSTEM**

# 3-2-5-1 System

Define the ALL-HS02530 System configuration.

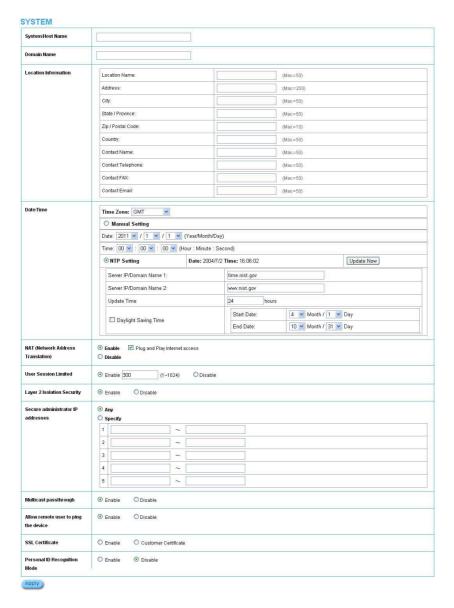

Figure 3-2-28 System Setting Screen

| Item                       | Default              | Description                                                   |
|----------------------------|----------------------|---------------------------------------------------------------|
| System/Host Name           | Empty                | The system name can consist of up to 40 alphanumeric          |
|                            |                      | characters.                                                   |
| Domain Name                | Empty                | The Domain name can consist of up to 80 alphanumeric          |
|                            |                      | characters.                                                   |
| Location Information       | Empty                | Enter your location information.                              |
| Date/Time                  |                      |                                                               |
| Time Zone                  | GMT                  | Select the appropriate time zone for your location.           |
| Manual Setting             | Click Manual Setting | to set the system date and time.                              |
| Date                       | Year/Month/Day       | Enter the Date for the system.                                |
| Time                       | Hour:Minute:Second   | Enter the Time for the system.                                |
| NTP Setting                | Enable               | Enables or disables NTP (Network Time Protocol) Time          |
|                            |                      | Server. Network Time Protocol can be utilized to synchronize  |
|                            |                      | the time on devices across a network. A NTP Time Server is    |
|                            |                      | utilized to obtain the correct time from a time source and    |
|                            |                      | adjust the local time.                                        |
| Server IP/Domain Name      | Empty                | Enter the IP address/domain name of NTP server. The           |
|                            |                      | maximum allowed characters length is 100.                     |
| Update Time                | 0 hours              | Enter the number of hours for update time.                    |
| Daylight Saving Time       | Disable              | Enables or disables Daylight Saving Time (DST).               |
|                            | Month/Day            | Set the Daylight Saving Time (DST) on the ALL-HS02530.        |
|                            |                      | Adjust the begin time and end time.                           |
| NAT (Network Address Tran  | nslation)            |                                                               |
| NAT                        | Enable               | Enables or disables NAT Address Translation function.         |
| User Session Limited       | Enable,300           | Enables or disables user session limit function. This feature |
|                            |                      | provides you an ability to control a number of sessions       |
|                            |                      | allowed for particulars user(s) at the one time.              |
| IP Plug and Play (iPnP     | Enable               | Enables or disables plug & play function. When enabled, the   |
| Technology)                |                      | user needn't change their network configuration to access the |
|                            |                      | Internet.                                                     |
| Layer 2 Isolation Security | Enable               | If enable plug and play is selected, you can enable Layer 2   |
|                            |                      | Isolation Security function. When the "Layer 2 Isolation      |
|                            |                      | Security" enabled, everyone cannot communicate with each      |
|                            |                      | other.                                                        |

### ALL-HS02530 Hotspot in a Printer

| Secure administrator IP   | Any     | Options: Any and Specify. Administrator can specify 5 IP        |
|---------------------------|---------|-----------------------------------------------------------------|
| Addresses                 |         | addresses or a range to allow remote control access from        |
|                           |         | network.                                                        |
| Multicast Pass Through    | Enable  | This function allows for multiple transmissions to specific     |
|                           |         | recipients at same time.                                        |
| Allow remote user to ping | Enable  | This function allows remote user to ping the ALL-HS02530        |
| the device                |         | through Internet. Ping is normally used to test the physical    |
|                           |         | connection between two devices, to ensure that everything is    |
|                           |         | working correctly.                                              |
| SSL Certificate           | Enable  | Option: default or customize certificate, These are two ways    |
|                           |         | to create a certificate, one is purchase a certificate from a   |
|                           |         | certificate authority (Ex. Verisign or Thawte), and another is  |
|                           |         | creating a self-certificate (For example: Uses OpenSSL tool).   |
| Personal ID Recognition   | Disable | Some countries or areas will ask WiFi users to offer personal   |
| mode                      |         | ID recognition according to the law for the Internet crime      |
|                           |         | investigation. If you would like to active PIR function, please |
|                           |         | refer to the Chapter 5 Personal ID Recognition.                 |

Click **Apply** button to save the new settings.

# 3-2-5-2 WAN/LAN

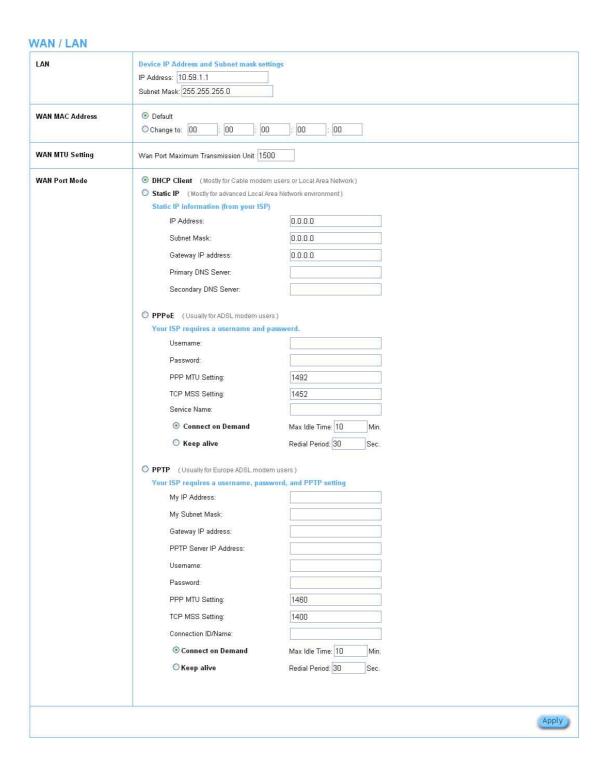

Figure 3-2-29 WAN/LAN Setting Screen

| Item               | Default            | Description                                                               |
|--------------------|--------------------|---------------------------------------------------------------------------|
| LAN                |                    |                                                                           |
| IP Address         | 10.59.1.1          | The internal LAN IP address of your Wireless Subscriber Server Gateway.   |
| Subnet Mask        | 255.255.255.0      | Enter the subnet mask for the IP address.                                 |
| WAN MAC Address    |                    |                                                                           |
| IP Address         | The default MAC    | address is set to the WAN physical interface on device.                   |
| DHCP Client        | The device can     | work as a DHCP client. This allows the device to obtain the IP address    |
|                    | and other TCP/I    | P settings from your ISP. If your xDSL/Cable comes with this feature,     |
|                    | please enable U    | se DHCP Client.                                                           |
| Static IP          |                    |                                                                           |
| IP Address         | Enter the IP add   | ress for the xDSL/Cable connection (provided by your ISP).                |
| Subnet Mask        | Enter the subner   | t mask for the IP address.                                                |
| Gateway IP Gateway | Enter the Gatew    | ay IP address for the xDSL/Cable connection (provided by your ISP).       |
| Primary DNS Server | A primary DNS      | server IP address for the xDSL/Cable connection (provided by your ISP).   |
| Secondary DNS      | A secondary DN     | S server IP address for the xDSL/Cable connection (provided by your       |
| Server             | ISP). If the prima | ary DNS Server IP were not available, meanwhile, Secondary DNS Server     |
|                    | IP would start in  | the same time.                                                            |
| PPPoE              |                    |                                                                           |
| User Name          | Empty              | Enter your PPPoE account name. The user name can consist of up to         |
|                    |                    | 80 alphanumeric characters and is case sensitive.                         |
| Password           | Empty              | Enter your PPPoE password. The password can consist of up to 80           |
|                    |                    | alphanumeric characters and is case sensitive.                            |
| PPP MTU Setting    | 1492               | MTU (Maximum Transfer Unit) specifies maximum transmission unit           |
|                    |                    | size.                                                                     |
| TCP MSS Setting    | 1452               | MSS (Maximum Segment Size) specifies maximum segment size.                |
| Service Name       | Empty              | Enter the service name provided by your ISP. The service name can         |
|                    |                    | consist of up to 64 alphanumeric characters and is case sensitive.        |
| Connect on Demand  | Enable             | You can configure your ALL-HS02530 to cut your connection with your       |
| Max Idle Time      | 10 Minutes         | ISP after a specified period of time (Max Idle Time). If you have been    |
|                    |                    | disconnected due to inactivity, Connect on Demand enables your            |
|                    |                    | ALL-HS02530 to automatically re-establish your connection as soon as      |
|                    |                    | you attempt to access the Internet again. If you wish to activate Connect |
|                    |                    | on Demand, click the radio button. If you want your Internet connection   |
|                    |                    | to remain, click the radio button of keep alive. The Max Idle Time        |

### ALL-HS02530 Hotspot in a Printer

|               |                                                                                  | maximum value is 65535 minutes.                                |  |
|---------------|----------------------------------------------------------------------------------|----------------------------------------------------------------|--|
| Keep alive    | Disable                                                                          | This option keeps your PPPoE enabled Internet access connected |  |
| Redial Period | 30 Seconds indefinitely, even when it sits idle. The Redial Period maximum value |                                                                |  |
|               |                                                                                  | 65535 seconds.                                                 |  |

# 3-2-5-3 Server

### <u>Server</u>

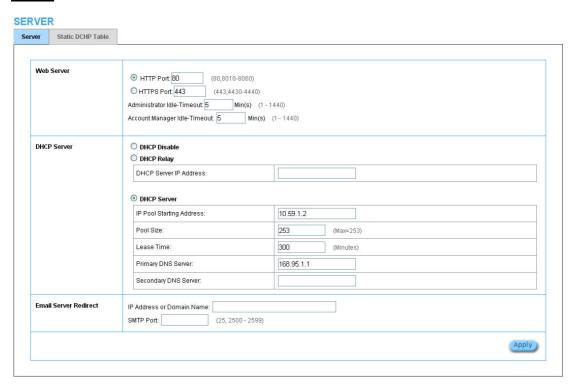

Figure 3-2-30 Server Setting Screen

| Item                       | Default   | Description                                                               |  |
|----------------------------|-----------|---------------------------------------------------------------------------|--|
| Web Server                 |           |                                                                           |  |
| HTTP Port                  | 80        | Enter the HTTP port number. The HTTP port allowed range is 80 or          |  |
|                            |           | 8010 to 8060. For access the ALL-HS02530 system under NAT, please         |  |
|                            |           | tab the "http://HTTP Port IP Address: Port Number".                       |  |
| HTTPS Port                 | 443       | Enter the HTTPS port number. The HTTPS port allowed range is 443 or       |  |
|                            |           | 4430 to 4440. For access the ALL-HS02530 system, please tab the           |  |
|                            |           | "https://HTTPS Port IP Address: Port Number".                             |  |
| Administrator Idle-Timeout | 5 Minutes | The idle time out valid range is 1-1440. If the idle time out is set as 5 |  |
|                            |           | minutes, it means if the administrator doesn't send packet in 5 minutes,  |  |
|                            |           | the administrator will logout automatically.                              |  |
| DHCP Server                | Enable    | There are three types of DHCP Services.                                   |  |
|                            |           | DHCP Disable—Disable the DHCP server function.                            |  |

|                              | 1                                                                                                 |                                                                                                    |  |  |
|------------------------------|---------------------------------------------------------------------------------------------------|----------------------------------------------------------------------------------------------------|--|--|
|                              |                                                                                                   | DHCP Relay—Enable DHCP Relay function.                                                                                                    |  |  |
|                              |                                                                                                   | DHCP Server—Enable DHCP server function.                                                                                                    |  |  |
| DHCP Relay                   | To route DHCP through an external server, the administrator needs to enable the                   |                                                                                                    |  |  |
|                              | DHCP relay and assign a valid DHCP server IP address.                                             |                                                                                                    |  |  |
| DHCP Server IP Address       | Empty                                                                                             | Enter the IP address of DHCP server.                                                                                                    |  |  |
| DHCP Server                  | The ALL-HS02530 's DHCP server is turned on and running by default when you                       |                                                                                                    |  |  |
|                              | install it in your network.                                                                       |                                                                                                    |  |  |
| DHCP Pool Starting           | 10.59.1.2                                                                                         | Enter the DHCP Pool Starting IP address.                                                                                                    |  |  |
| Address                      |                                                                                                   |                                                                                                    |  |  |
| Pool Size                    | 253                                                                                               | The DHCP pool size range is 1 to 512.                                                                                                    |  |  |
| Lease Time                   | 300                                                                                               | The DHCP lease time. The DHCP lease time range is 1 to 71582788                                                                                                    |  |  |
|                              | Minutes                                                                                           | minutes.                                                                                                    |  |  |
| Primary DNS Server           | 168.95.1.1                                                                                        | Enter the IP address of the network's primary DNS server.                                                                                                    |  |  |
| Secondary DNS Server         | Empty                                                                                             | Enter the IP address of a second DNS server on the network.                                                                                                    |  |  |
| Email Server Redirect        | To prevent some subscriber's original Email server may protect by firewall or NAT                 |                                                                                                    |  |  |
|                              | To provent s                                                                                      | come subscriber's original Email server may protect by firewall or NAT                                                                                                    |  |  |
|                              |                                                                                                   | L-HS02530 provides an extra Email server parameter to forward the                                                                                                    |  |  |
| 33 23 33 33                  | network. ALI                                                                                      |                                                                                                    |  |  |
|                              | network. ALI subscriber's                                                                         | L-HS02530 provides an extra Email server parameter to forward the                                                                                                    |  |  |
| 3.5 2.5 3 3 3 3 3 3          | network. ALI<br>subscriber's<br>other E-mail                                                      | L-HS02530 provides an extra Email server parameter to forward the Email. The ALL-HS02530 not only forwards the subscribers' E-mail via                                                                                                    |  |  |
|                              | network. ALI subscriber's other E-mail                                                            | L-HS02530 provides an extra Email server parameter to forward the Email. The ALL-HS02530 not only forwards the subscribers' E-mail via server but also changes the SMTP header. The recipient of your E-mail ssage as if you sent it from your local Internet Service Provide, not form                                                                                                    |  |  |
|                              | network. ALI subscriber's other E-mail sees the me the hotel or o                                 | L-HS02530 provides an extra Email server parameter to forward the Email. The ALL-HS02530 not only forwards the subscribers' E-mail via server but also changes the SMTP header. The recipient of your E-mail ssage as if you sent it from your local Internet Service Provide, not form                                                                                                    |  |  |
|                              | network. ALI subscriber's other E-mail sees the me the hotel or o                                 | L-HS02530 provides an extra Email server parameter to forward the Email. The ALL-HS02530 not only forwards the subscribers' E-mail via server but also changes the SMTP header. The recipient of your E-mail ssage as if you sent it from your local Internet Service Provide, not form other place.                                                                                                    |  |  |
| IP Address or Domain         | network. ALI subscriber's other E-mail sees the me the hotel or o                                 | L-HS02530 provides an extra Email server parameter to forward the Email. The ALL-HS02530 not only forwards the subscribers' E-mail via server but also changes the SMTP header. The recipient of your E-mail ssage as if you sent it from your local Internet Service Provide, not form other place.                                                                                                    |  |  |
|                              | network. ALI subscriber's other E-mail sees the me the hotel or on the Note: Before opened. It me | L-HS02530 provides an extra Email server parameter to forward the Email. The ALL-HS02530 not only forwards the subscribers' E-mail via server but also changes the SMTP header. The recipient of your E-mail ssage as if you sent it from your local Internet Service Provide, not form other place.  e setting this sever, please make sure the e-mail sever relay function is just not exceed 50 characters.                                                     |  |  |
| IP Address or Domain         | network. ALI subscriber's other E-mail sees the me the hotel or on the Note: Before opened. It me | L-HS02530 provides an extra Email server parameter to forward the Email. The ALL-HS02530 not only forwards the subscribers' E-mail via server but also changes the SMTP header. The recipient of your E-mail ssage as if you sent it from your local Internet Service Provide, not form other place.  e setting this sever, please make sure the e-mail sever relay function is just not exceed 50 characters.                                                     |  |  |
| IP Address or Domain<br>Name | network. ALI subscriber's other E-mail sees the me the hotel or on the Note: Before opened. It me | L-HS02530 provides an extra Email server parameter to forward the Email. The ALL-HS02530 not only forwards the subscribers' E-mail via server but also changes the SMTP header. The recipient of your E-mail ssage as if you sent it from your local Internet Service Provide, not form other place.  e setting this sever, please make sure the e-mail sever relay function is just not exceed 50 characters.  Enter the E-mail server IP address or domain name. |  |  |

Click **Apply** button to save the new settings.

# **Static DHCP**

This function allows subscriber to assign IP address on the LAN to specific individual computers based on their MAC Address.

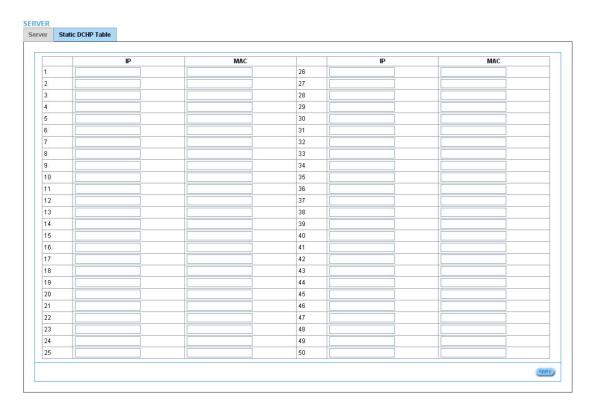

Figure 3-2-31 Server Setting Screen

| Item        | Default | Description                                                                         |  |
|-------------|---------|-------------------------------------------------------------------------------------|--|
| IP Address  | Empty   | Enter the IP address that subscriber want to assign to the computer on LAN with the |  |
|             |         | MAC address the subscriber will also specify.                                       |  |
| MAC Address | Empty   | Enter the MAC address of a computer on your LAN.                                    |  |

Click **Apply** button to save the new settings.

# 3-2-5-4 Customization

# Login Page

The ALL-HS02530 provides three different login page formats, including standard, redirect, advanced and frame format.

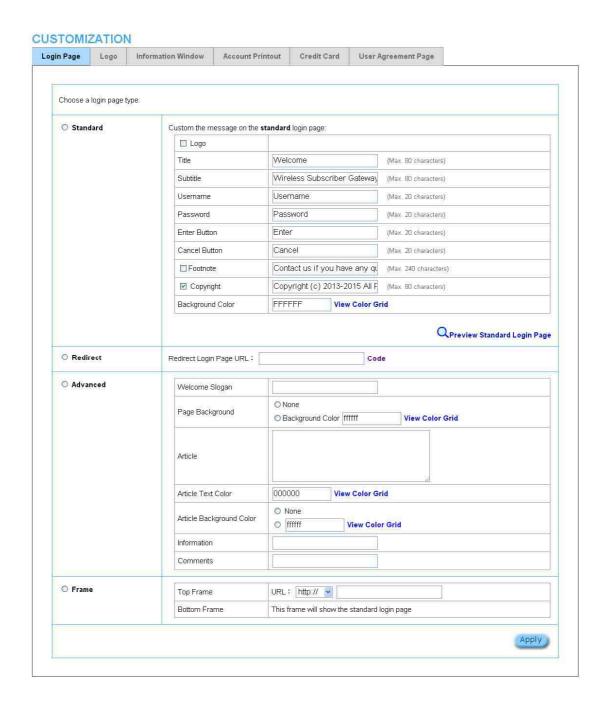

Figure 3-2-32 Customization Setting Screen

| Item     | Default                                                                             |                      | Description                           |  |
|----------|-------------------------------------------------------------------------------------|----------------------|---------------------------------------|--|
| Standard | For some service providers, they may hope to have a customize subscriber's login    |                      |                                       |  |
|          | page to the users. This function helps them to realize the ideal. The page elements |                      |                                       |  |
|          | are including login page title, background color, subtitle etc.                     |                      |                                       |  |
| Logo     | Disable                                                                             | Select the check bo  | x to display service provider's logo. |  |
| Title    | Welcome                                                                             | Enter the title name | of subscriber login page. The maximum |  |
|          |                                                                                     | allowed characters   | length is 80.                         |  |

| Subtitle                                                                       | Hot Spot Internet                | Enter the subtitle name of subscriber login page. The          |
|--------------------------------------------------------------------------------|----------------------------------|----------------------------------------------------------------|
|                                                                                | Service                          | maximum allowed characters length is 80.                       |
| Footnote                                                                       | Disable                          | Allow the administrator to input the footnote such like "Pleas |
|                                                                                |                                  | Contact to our Customer Service Center, EXT 141". The          |
|                                                                                |                                  | maximum character of the footnote is 240.                      |
| Copyright                                                                      | Enable                           | The copyright is allowed the administrator to input a          |
|                                                                                |                                  | paragraph in                                                   |
|                                                                                |                                  | the subscriber login page for copyright information. The       |
|                                                                                |                                  | maximum character of the copyright is 80.                      |
| Background Color                                                               | FFFFF                            | The background text color can be specified color. For the      |
|                                                                                |                                  | specified                                                      |
|                                                                                |                                  | text color format please views the color grid. The allowed     |
|                                                                                |                                  | format is                                                      |
|                                                                                |                                  | Hexadecimal.                                                   |
|                                                                                | Username: Password: Enter Button | Credit Card Message                                            |
| VISA DISCOVER COpyright  Please contact us if you have any question  Copyright |                                  |                                                                |
|                                                                                | Figure 3-2-33                    | Copyright (c) 2002-2004 At Rights Reserved.  Login Page Screen |
| Redirect                                                                       | This allow service prov          | vider to redirect the subscriber's browser to a specified home |
| page.                                                                          |                                  |                                                                |
| Copy and paste the following H                                                 | TML Code into your hom           | e page to produce redirect subscriber login page.              |

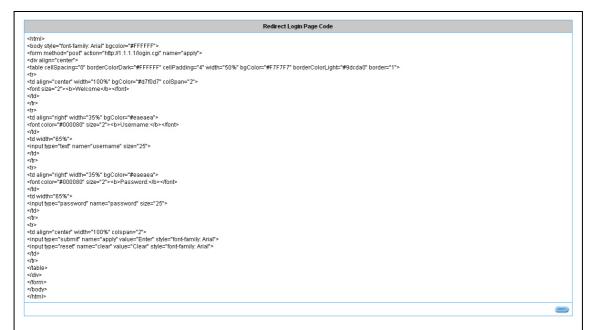

Figure 3-2-34 Preview Redirect Login Page Code

| Advanced                 | This function allo | This function allow user to design login page of ALL-HS02530.                                                                                                    |  |
|--------------------------|--------------------|----------------------------------------------------------------------------------------------------|--|
| Welcome Slogan           | Welcome            | The maximum allowed characters length is 80.                                                                                                    |  |
| Page Background          | None               | The page background can be none or specified color. For the background color format please views the color grid.  The allowed format is Hexadecimal.                     |  |
| Article                  | Empty              | The article is allowed the administrator to input a paragraph in the subscriber login page for advisement or announcement. The maximum character of the article is 1024. |  |
| Article Text Color       | 000000             | The article text color can be specified color. For the specified text color format please views the color grid. The allowed format is Hexadecimal.                       |  |
| Article Background Color | None               | The article background can be specified color. For the background color format please views the color grid. The allowed format is Hexadecimal.                           |  |
| Information              | Empty              | Allow the administrator to input the text information such like address, telephone number and fax information. The maximum character of the information is 80.           |  |
| Comments                 | Empty              | Allow the administrator to input the text comments such like "Please Contact to our Customer Service Center, EXT 141".  The maximum character of the comment is 80.      |  |
| Frame                    | If "Frame" is sele | If "Frame" is selected the subscriber login page will be separate into Top Frame and                                                                                     |  |

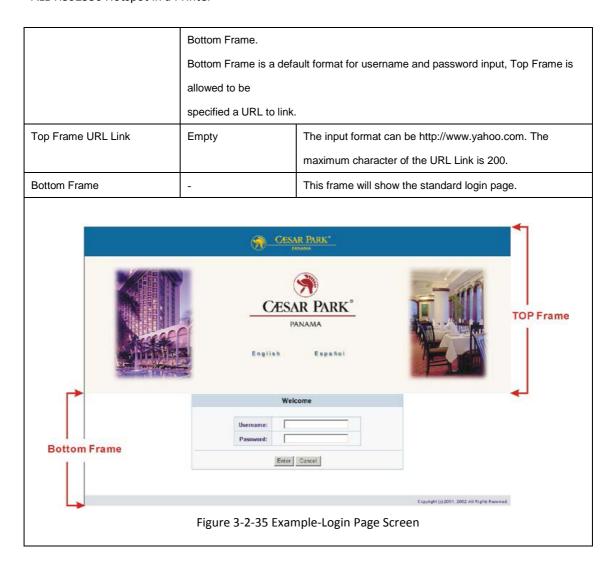

#### <u>Logo</u>

This function allows service provider to upload the customer's logo image file which can be shown on the standard login page and account printout of PC-connected printer.

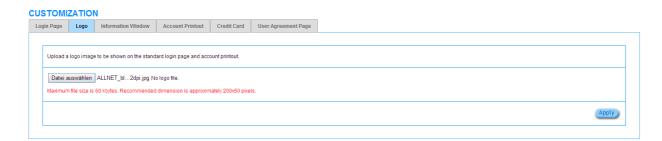

Figure 3-2-36 Logo Setting Screen

| Item      | Default | Description                                                      |
|-----------|---------|------------------------------------------------------------------|
| File Path | Empty   | Enter the file pathname of the logo file in the File Path field. |

Click **Apply** button to save the logo file to system.

Click **Delete** button to delete the logo file.

#### **Information Window**

This function allow service provider can decide whether they want an "Information Window" pop-up on subscriber PC when authenticate successful or not and specified text of information window. Subscriber can type "http://1.1.1/info" to open the information window again or enter "http://1.1.1/logout" to logout immediately if accumulation billing selected.

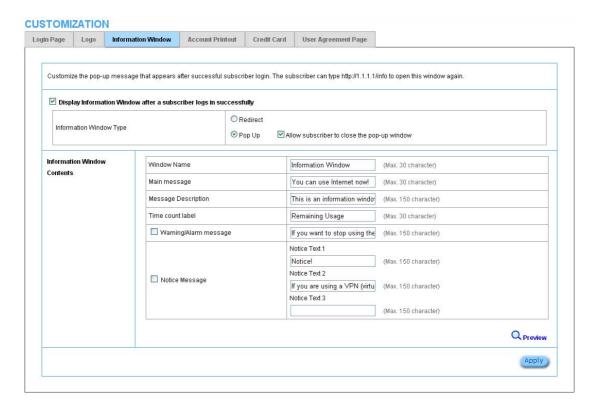

Figure 3-2-37 Example-Login Page Screen

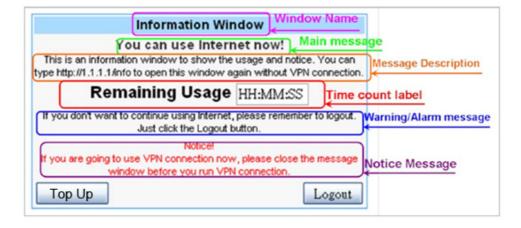

Figure 3-2-38 Information Window

#### Billing Type=Time to Finish

Can be replenished by subscriber=Enable

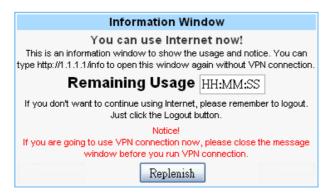

Figure 3-2-39 Information Window

#### Billing Type=Accumulation

Can be replenished by subscriber=Disable

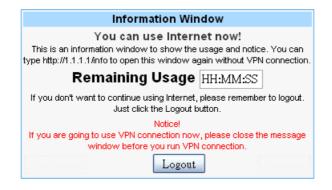

Figure 3-2-40 Information Window

Billing Type=Accumulation

Can be replenished by subscriber=Enable

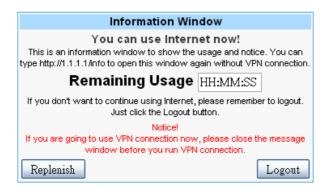

Figure 3-2-41 Information Window

#### **Account Printout**

This function allow service provider to specified text of account printout.

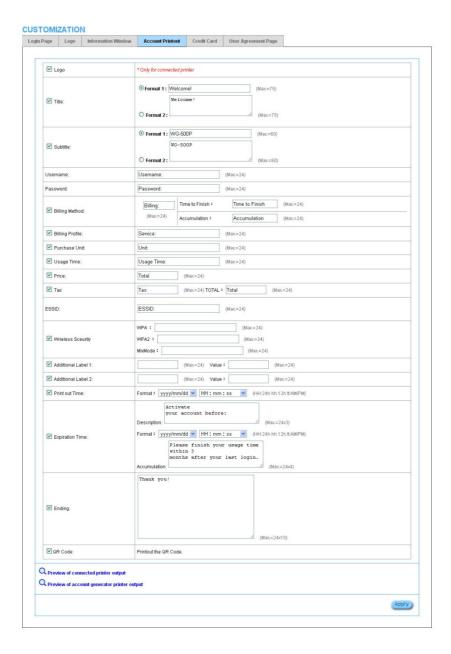

Figure 3-2-42 Account Printout Customization Setting Screen

Note: If you don't print out QR code on the ticket, please disable "QR Code".

#### 3-2-5-5 Portal Page

This feature allows redirecting subscriber's browser to a specified portal page after successful login.

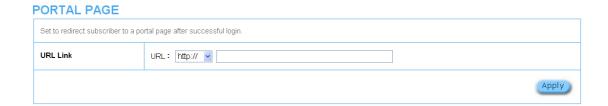

Figure 3-2-43 Portal Page Setting Screen

| Item     | Default | Description                                                                          |
|----------|---------|--------------------------------------------------------------------------------------|
| URL Link | Empty   | Enter the URL Link page. The input format can be "http://www.yahoo.com". The maximum |
|          |         | character of the URL Link is 200.                                                    |

Click **Apply** button, the success dialog box appears. Click on **Back** to return to Portal Page setting screen.

#### 3-2-5-6 Advertisement

The system allow service provider to input 5 URL links for advertisement link purpose.

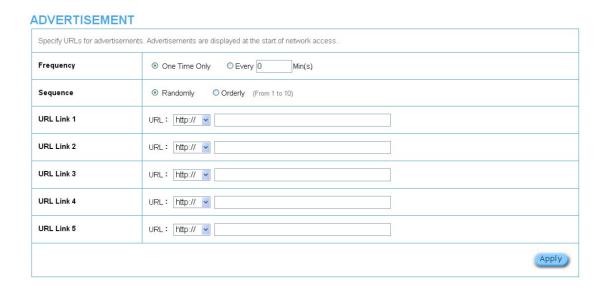

Figure 3-2-44 Advertisement URL Link Setting Screen

| Item         | Default       | Description                                                                   |
|--------------|---------------|-------------------------------------------------------------------------------|
| Frequency    | One Time Only | One Time Only—One Time Only means to send the advertisement link              |
|              |               | once after the subscriber Login.                                              |
|              |               | Every~Min(s)—The field means to send the advertisement link every             |
|              |               | interval minutes. The value range is 1 to 60 (minutes).                       |
| Sequence     | Randomly      | Randomly—Display the advertisement page in the random order. From 1 to        |
|              |               | 10 —Display the advertisement page in the order as setting.                   |
| URL Link 1~5 | Empty         | This function allows the administrator to input ten different websites in the |
|              |               | table for advertisement. And these 5 websites will display to the subscribers |
|              |               | at random when the subscribers login in the ALL-HS02530 system. The           |
|              |               | input format can be "http://www.yahoo.com". The maximum character of the      |
|              |               | URL Link # is 200.                                                            |

Click **Apply** button, the success dialog box appears. Click on **Back** to return to Advertisement URL Link setting screen.

#### 3-2-5-7 Walled Garden

We prepare ten URL links that allows subscriber to access the specific Web pages even they didn't have a username or password. It's free trying and can use for advertisement.

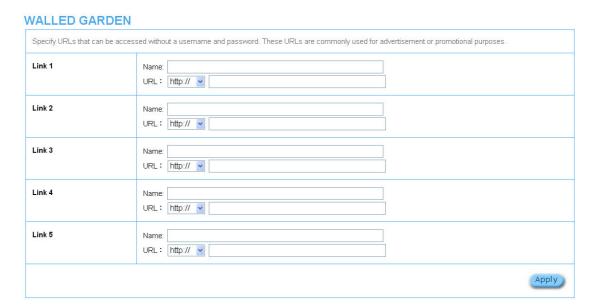

Figure 3-2-45 Walled Garden Setting Screen

| Item    | Description                                                                                 |
|---------|---------------------------------------------------------------------------------------------|
| Name    | The name is allowed user to set the prompt string in user customize login page. The maximum |
|         | allowed characters length is 80.                                                            |
| URL 1~5 | The input format can be "http://www.yahoo.com". The maximum character of the Link# is 200.  |

Click **Apply** button, the success dialog box appears. Click on **Back** to return to Walled Garden setting screen.

#### 3-2-5-8 DDNS

The DDNS service (Dynamic Domain Name Service), an IP Registry provides a public central database where information such as email addresses, host names, IP addresses etc. can be stored and retrieved. This solves the problems if your DNS server uses an IP associated with dynamic IP addresses. When the ISP assigns the ALL-HS02530 a new IP, the ALL-HS02530 must inform the DDNS server the change of this IP so that the server can update its IP-to-DNS entry. Once the IP-to-DNS table in the DDNS server is updated, the DNS name for your web server (i.e., xyz.dyndns.org) is still usable.

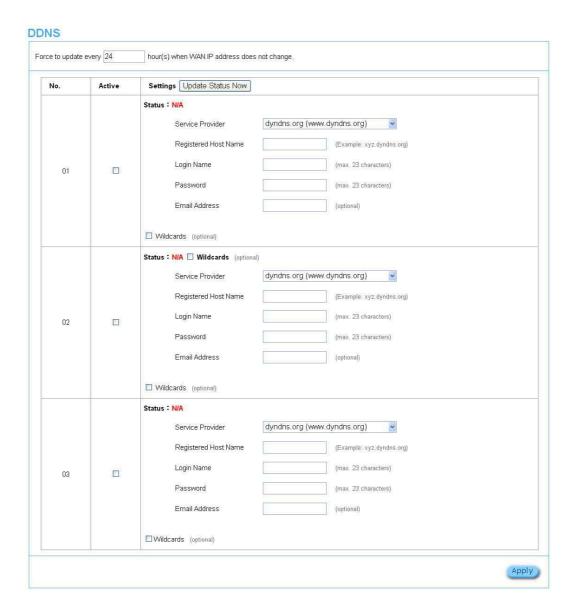

Figure 3-2-46 DDNS Setting Screen

| Item                              | Default                    | Description                                          |
|-----------------------------------|----------------------------|------------------------------------------------------|
| Force to update every~day(s) when | 1 day                      | Enter a number in the field to set the force update  |
| WAN IP address keeps no change    |                            | interval (in days).                                  |
| No                                | 01~03                      | The index number of a DDNS account.                  |
| Active                            | Disable                    | Click on check box, active or inactive the DDNS      |
|                                   |                            | record.                                              |
| Update Status Now                 | Click the <b>Update St</b> | tatus Now button to do manual update.                |
| Settings                          | Enter the account in       | nformation of DDNS Server.                           |
| Status                            | YY/MM/DD                   | Display the update date, time and status. The Status |
|                                   | HH:MM:SS                   | area shows the update time and current state of the  |
|                                   |                            | DDNS Client.                                         |

|                      |                  | N/A—DDNS Client service not installed.                 |
|----------------------|------------------|--------------------------------------------------------|
|                      |                  | Update Successfully—DDNS Client service installed;     |
|                      |                  | service running.                                       |
|                      |                  | Update Fail—DDNS Client service installed; service     |
|                      |                  | not running.                                           |
| Service Provider     | Dyndns.org       | Select a DDNS service provider by clicking in the list |
|                      | (www.dyndns.org) | box.                                                   |
|                      |                  | Note: Before configuring the DDNS settings, you have   |
|                      |                  | to register a dynamic domain at one of the dynamic     |
|                      |                  | domain service providers' list box.                    |
| Registered Host Name | Empty            | Enter the host name of DDNS server. The maximum        |
|                      |                  | character of the registered host name is 100.          |
| Login Name           | Empty            | Enter the user name of DDNS server.                    |
| Password             | Empty            | Enter the user password of DDNS server.                |
| Email Address        | Empty            | Enter your email address. The DDNS Server will         |
|                      |                  | e-mail you important information once your Internet    |
|                      |                  | Name has been successfully registered.                 |
| Wildcards (optional) | Disable          | Enable this function to be able to use                 |
|                      |                  | *.mydomain.dyndns.org and not only                     |
|                      |                  | mydomain.dyndns.org.                                   |

Click **Apply** button, the success dialog box appears. Click on Back to return to DDNS setting screen.

#### 3-2-5-9 Wireless

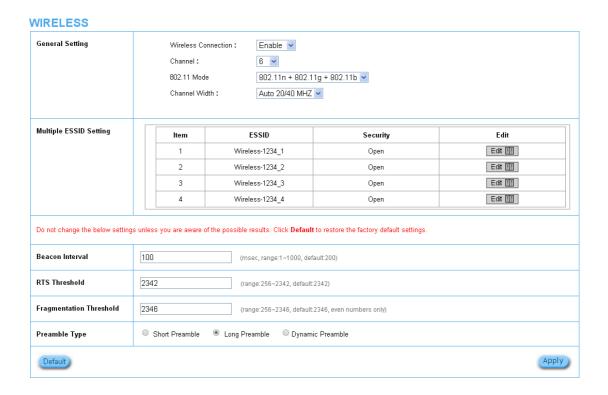

Figure 3-2-47 Wireless Setting Screen

| Item                |                    | Default                        | Description                                                |  |
|---------------------|--------------------|--------------------------------|------------------------------------------------------------|--|
| General Settings    |                    |                                |                                                            |  |
| Wireless Connection | า                  | Enable                         | To Enable or Disable wireless connection.                  |  |
| Channel             |                    | 6                              | Select the channel ID for wireless connection.             |  |
| Multiple ESSID Set  | ting               | Click <b>Edit</b> button for a | each of 4 ESSID setting.                                   |  |
| WIRELESS ESSID 1    | CONFIGURA          | TION                           |                                                            |  |
| General Settings    | ESSID:<br>Broadcas | t:                             | Wireless-1234_1 (Max=32) Enable                            |  |
| Security Settings   |                    | ○ WPA2 ○ MixMode               | onds Key  (8~32 Characters)                                |  |
|                     | ı                  |                                | Apply                                                      |  |
|                     |                    | Figure 3-2-48 E                | DDID Setting Screen                                        |  |
| General Settings    |                    |                                |                                                            |  |
| ESSID               |                    |                                | The ESSID's name by default is related to the last 4       |  |
|                     |                    |                                | numbers of Wlan MAC. If the Wlan MAC is "                  |  |
|                     |                    |                                | 00-90-0E-00-12-34" , the default is "                      |  |
|                     |                    |                                | Wireless-1234_1(2,3,4)". It is case sensitive and must not |  |
|                     |                    |                                | exceed 32 characters.                                      |  |
| Security Settings   |                    |                                |                                                            |  |
| Security            |                    | Open                           | Select Open to allow wireless station to communicate with  |  |
|                     |                    |                                | the device without any data encryption. Select WPA / WPA2  |  |
|                     |                    |                                | / MixMode for data encryption.                             |  |
| Group Key Re-Keyir  | ng                 | 86400 Seconds                  | Enter a number in the field to set the force re-keying     |  |
|                     |                    |                                | interval.                                                  |  |
| Use WPA or WPA2     | with               | Disable                        |                                                            |  |
| Pre-shared Key      |                    |                                |                                                            |  |
| Pre-Shared Key      |                    | Empty                          | Enter a pre-shared key from 8 to 63 case sensitive ASCII   |  |
|                     |                    |                                | characters.                                                |  |
| Use WPA or WPA2     | with 802.1x        | Disable                        |                                                            |  |

| RADIUS Server IP/Domain | Empty         | Enter the RADIUS server IP address or domain name. The      |
|-------------------------|---------------|-------------------------------------------------------------|
|                         |               | maximum allowed characters length is 15.                    |
| Authentication Port     | Empty         | Enter the authentication port number. The allowed numbers   |
|                         |               | are from 0 to 65535.                                        |
| Share Secret Key        | Empty         | Enter the RADIUS secret key                                 |
|                         |               |                                                             |
| Beacon Interval         | 200           | This value valid range is 1 to 1000 indicates the frequency |
|                         |               | interval of the beacon.                                     |
| RTS Threshold           | 2347          | This value valid range is 256-2342. This setting determines |
|                         |               | the packet size at which the ALL-HS02530 issues a request   |
|                         |               | to send (RTS) before sending the packet. A low RTS          |
|                         |               | Threshold setting can be useful in areas where many client  |
|                         |               | devices are associating with the ALL-HS02530, or in areas   |
|                         |               | where the clients are far apart and can detect only the     |
|                         |               | ALL-HS02530 and not each other.                             |
| Fragmentation           | 2432          | This setting determines the size at which packets are       |
| Threshold               |               | fragmented. Enter a setting ranging from 256 to 2432 bytes. |
|                         |               | Use a low setting in areas where communication is poor or   |
|                         |               | where there is a great deal of radio interference.          |
| Preamble Type           | Long Preamble | The preamble type is a section of data at the head of a     |
|                         |               | packet that contains information the ALL-HS02530 and        |
|                         |               | client devices need when sending and receiving packets.     |
|                         |               | The setting menu allows you to select a long, short or      |
|                         |               | dynamic preamble type.                                      |

Click **Apply** button, the restart dialog box appears. Click on **Apply** to restart the system.

Click **Default** button to load the default manufacturer configuration to the system. All this page (Wireless) configuration setup will be replaced by default settings.

# 3-3 System Status

Display ALL-HS02530 system basic status, including,

- 1. System
- 2. Account List
- 3. Account Log
- 4. Current User
- 5. DHCP Clients
- 6. Session List

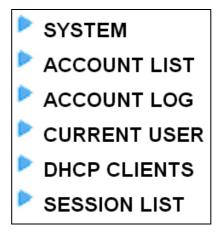

Figure 3-3-1 System Status Item Screen

# 3-3-1 System

The System Information Menu displays current system basic information including the service connection message, host name, LAN, WAN, DHCP Configuration, DNS, E-mail Redirection, SSL Certificate, network traffic Information and the system firmware version number.

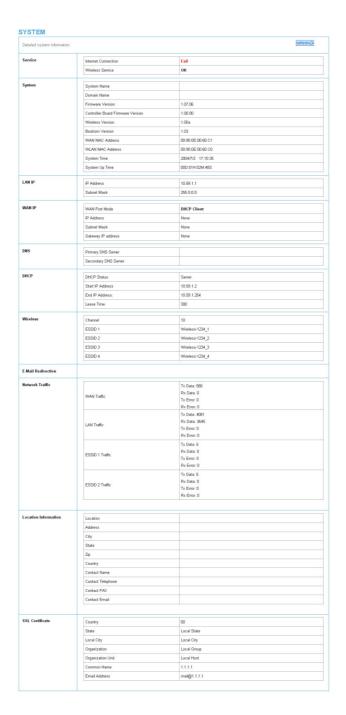

Figure 3-3-2 System Status Screen

#### 3-3-2 Account List

You can display a list of all the account information on this device. This table includes the username, password, usage time, time created, login time, expiration time and status.

#### **ACCOUNT LIST** refresh € List existing accounts. S/N Status Username Time left Delete Usage Time Time Created Login Time 05/06/2013 05/06/2013 00001 Finished 00:30:00 ca12vc23 00:30:00 08:21:25 08:29:55 05/06/2013 00001 Un-Used vc2312ac 01:00:00 01:00:00 08:21:25 ₩60 1 PAGE ◆ Previous

Figure 3-3-3 Account List

Click refresh button to update the account list page.

Click the column button (S/N, Status, Username, ....,etc.) to sort the column in ascending/descending order.

Select the check boxes and click **Delete** to delete the accounts.

Click Delete ALL button to delete all accounts in account list.

Note: This page will refresh automatically every 5 minutes.

#### 3-3-3 Account Log

The account log shows the accounts' log information.

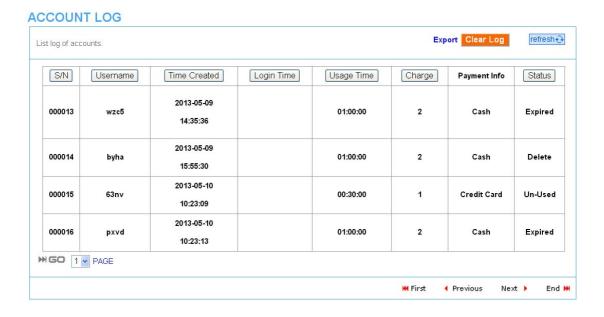

Figure 3-3-4 Account Log

Click Export to export the account logs to a text file format. (export.log)

Click Clear Log button to remove all account log entries.

Click refresh button to update the account log page.

Click the column button (S/N, Username, Time Created, ...,etc.) to sort the column in ascending/descending order.

#### 3-3-4 Current User

Display the current logged-in subscribers' status. It allow service provider to disconnect any subscribers.

#### **CURRENT USERS** refresh⊕ Interface Type Username IP Address MAC Address Session Delete 1. 6866gvqx 10.59.1.2 00:0C:6E:56:33:CF 10 Ethernet Dynamic 2 ESSID 1 ld93k5i7 10.59.1.3 00:90:6E:56:33:CF 100 Dynamic ESSID 2 No-Auth 10.59.1.4 00:90:6E:56:83:C1 4 ESSID 3 No-Auth 10.59.1.5 00:90:6E:AC:FF:C1 100 5 ESSID 4 No-Auth -10.59.1.6 00:AC:6E:EC:FF:C1 100 Super 10.59.1.12 00:90:9F:56:83:C1 6 ESSID 1 Super 100 ₩GO 1 PAGE **H** First Previous Next > End א

Figure 3-3-5 Current User List

Click **refresh** button to update the current user list page.

Click the column button (Interface, Type, Username, IP Address, ..., etc.) to sort the column in ascending/descending order.

Select the check boxes and click 'Delete' to delete accounts.

Click **Delete ALL** to delete all accounts in current user list.

#### 3-3-5 DHCP Clients

The DHCP client table shows the current DHCP users on the LAN.

#### **DHCP CLIENTS**

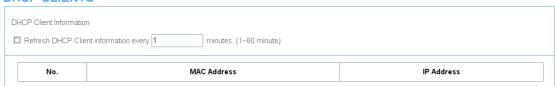

Figure 3-3-6 Current User Screen

#### 3-3-6 Session List

The remote site administrator could monitor the real time usage status of ALL-HS02530 via this page.

# SESSION LIST

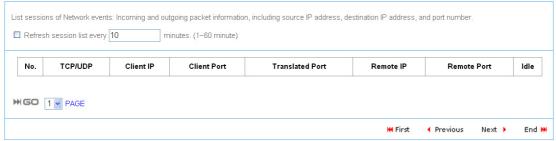

Figure 3-3-7 Session List Screen

# **3-4 System Tools**

This allows service provider or administrator to process Firmware upgrade, change password and backup or restore configuration.

- 1. Configuration
- 2. Firmware
- 3. Boot Code
- 4. Controller Board Firmware
- 5. System Account
- 6. SSL Certificate
- 7. Ping Command
- 8. Restart
- 9. Logout
- CONFIGURATION
- FIRMWARE
- ▶ BOOT CODE
- Controller Board Firmware
- SYSTEM ACCOUNT
- SSL CERTIFICATE
- PING COMMAND
- RESTART
- LOGOUT

Figure 3-4-1 System Tools Item

# 3-4-1 Configuration

Use the Configuration item to save, restore or reset configuration parameters of the ALL-HS02530.

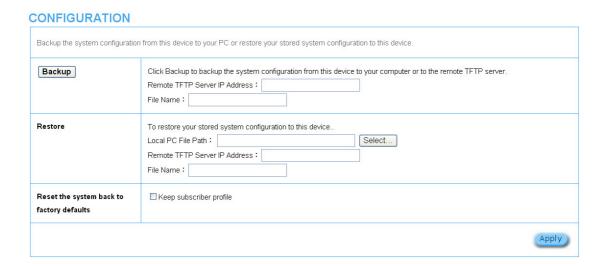

Figure 3-4-2 Configuration Setting Screen

| Item                    | Default Description                                                      |                                                                             |  |
|-------------------------|--------------------------------------------------------------------------|-----------------------------------------------------------------------------|--|
| Backup                  | Click it to save the system configuration to your computer. (export.cfg) |                                                                             |  |
| Remote TFTP Server IP   | Empty                                                                    | Enter the IP address of TFTP Server.                                        |  |
| Address                 |                                                                          |                                                                             |  |
| File Name               | Empty                                                                    | Enter the file name in the File Name field.                                 |  |
| Restore                 | Click it to res                                                          | store your system configuration.                                            |  |
| Local PC File Path      | Empty                                                                    | Enter the file pathname of the system configuration file in the Local PC    |  |
|                         |                                                                          | File Path field.                                                            |  |
| Remote TFTP Server IP   | Empty Enter the IP address of TFTP Server.                               |                                                                             |  |
| Address                 |                                                                          |                                                                             |  |
| File Name               | Empty                                                                    | Enter the file name in the File Name field.                                 |  |
| Reset the system back   | Erase all setting and back to factory setting.                           |                                                                             |  |
| to factory defaults     |                                                                          |                                                                             |  |
| Keep subscriber profile | Disable                                                                  | Click the keep subscriber profile to change all the parameters into factory |  |
|                         |                                                                          | setting but still reserve the subscriber profiles.                          |  |

#### 3-4-2 Firmware Upgrade

The Firmware Upgrade menu loads updated firmware to be permanent in flash ROM. The download file should be a binary file from factory; otherwise the agent will not accept it. After downloading the new firmware, the agent will automatically restart it.

#### **Manual Firmware Upgrade**

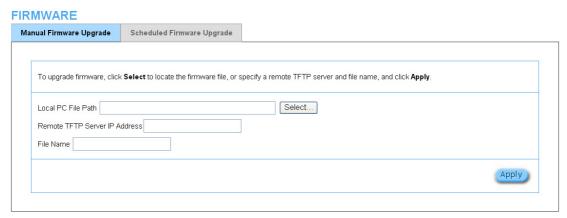

Figure 3-4-3 Manual Firmware Upgrade Setting Screen

| Item                                                                                       | Default | Description                                 |  |
|--------------------------------------------------------------------------------------------|---------|---------------------------------------------|--|
| This allow administrator to upgrade the firmware via HTTP.                                 |         |                                             |  |
| Local PC File Path Empty Enter the file name and location in the Local PC File Path field. |         |                                             |  |
| This allows administrator use TFTP server to upgrade firmware.                             |         |                                             |  |
| Remote TFTP Server IP Address                                                              | Empty   | Enter the IP address of TFTP Server.        |  |
| File Name                                                                                  | Empty   | Enter the file name in the File Name field. |  |

#### Note:

- 1. Before downloading the new firmware, users must save the configuration file for restore configuration parameters of the device.
- 2. Do not turn the power off during the upgrade process. This will damage the unit.

#### **Scheduled Firmware Upgrade**

Scheduled Firmware Upgrade is a program that enables an automatic upgrade to the latest firmware version through the TFTP server.

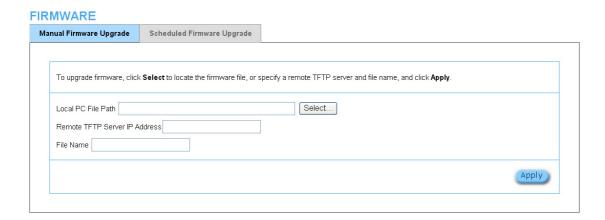

Figure 3-4-4 Scheduled Firmware Upgrade Setting Screen

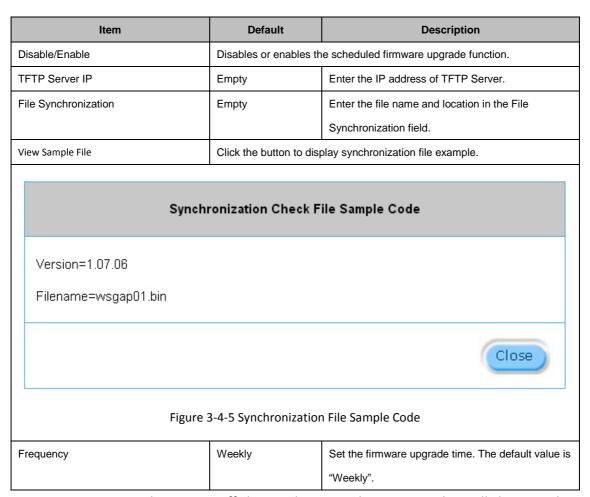

Note: Do not turn the power off during the upgrade process. This will damage the

unit.

#### 3-4-3 Boot Code

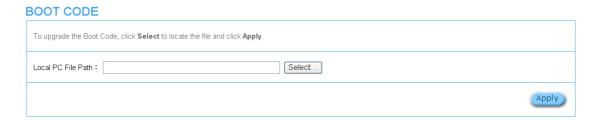

Figure 3-4-6 Boot Code Upgrade Setting Screen

## 3-4-4 Controller Board Firmware

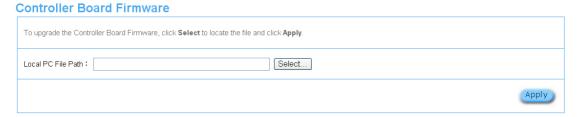

Figure 3-4-7 Controller Board Firmware Upgrade Setting Screen

# 3-4-5 System Account

Use the System Account screen to change the system accounts.

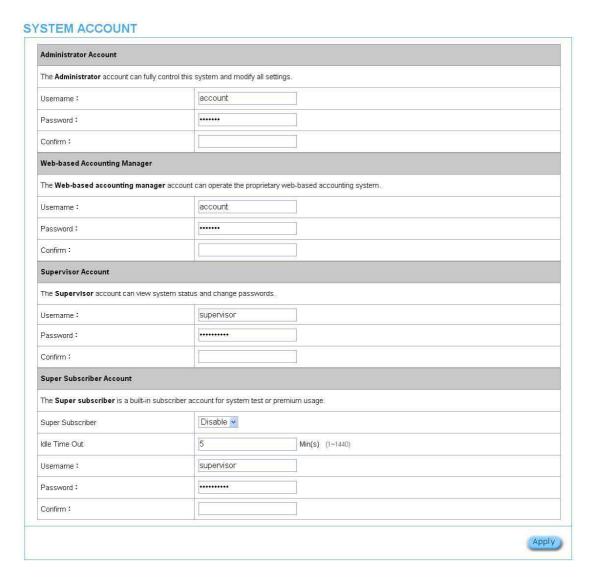

Figure 3-4-8 System Account Setting Screen

| Item             | Description                                                                                     |
|------------------|-------------------------------------------------------------------------------------------------|
| Username         | The username can consist of up to 20 alphanumeric characters and is sensitive.                  |
| Password         | The password can consist of up to 20 alphanumeric characters and is sensitive.                  |
| Confirm          | The password for confirmation                                                                   |
| Super Subscriber | Disables or enables the super account function.                                                 |
| Idle Time Out    | The user idle time out valid is 1 to 1440 minutes. If the idle time out is set as 5 minutes, it |
|                  | means if the account doesn't send packet in 5 minutes, the account will logout automatically.   |

#### **Administrator Account**

Step 1: Start your Web browser and enter the factory default IP address **10.59.1.1** in your browser's location box. Press Enter.

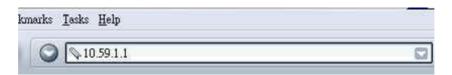

Figure 3-4-9 Web Browser Location Field (Factory Default)

Step 2: The ALL-HS02530 configuration main menu will appear. Enter **admin** as the Username and **admin** as the password and click **Login**. If you are first time setting the system, the wizard setup screen will appear.

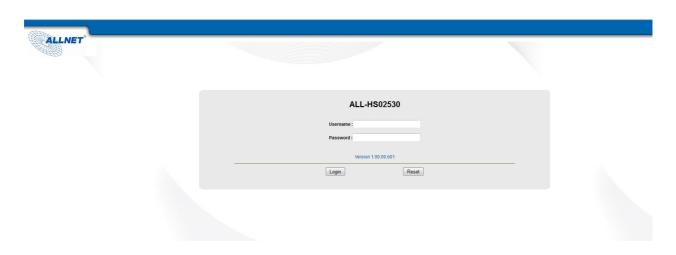

Figure 3-4-10 Administrator Account Login Screen (First Time)

#### **Web-Based Accounting Manager**

Step 1: Start your Web browser and enter the factory default IP address **10.59.1.1** in your browser's location box. Press Enter.

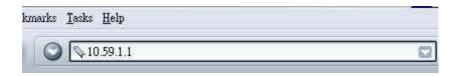

Figure 3-4-11 Web Browser Location Field (Factory Default)

Step 2: The ALL-HS02530 configuration main menu will appear. Enter **account** as the Username and **account** as the password and click **Login**.

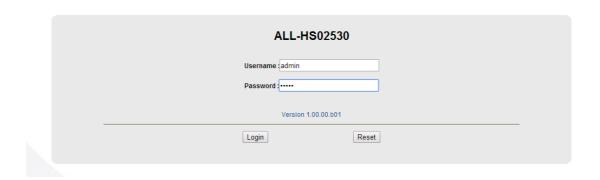

Figure 3-4-12 Web-Based Accounting Manager Login Screen

Step 3: After a valid user name and password have been provided, the account Generator Panel homepage will appear.

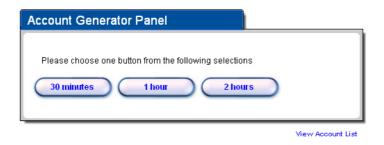

Figure 3-4-13 Account Generator Panel

#### **Supervisor Account**

Step 1: Start your Web browser and enter the factory default IP address **10.59.1.1** in your browser's location box. Press Enter.

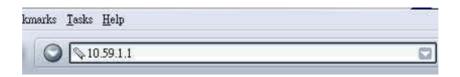

Figure 3-4-14 Web Browser Location Field (Factory Default)

Step 2: The ALL-HS02530 configuration main menu will appear. Enter **supervisor** as the Username and **supervisor** as the password and click **Login**.

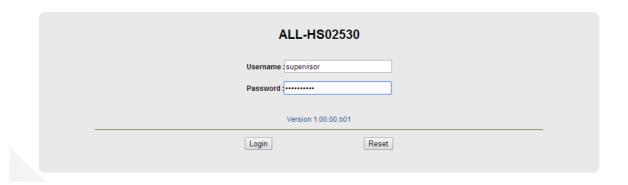

Figure 3-4-15 Supervisor Account Login Screen

Step 3: After a valid user name and password have been provided, the ALL-HS02530 configuration homepage will appear. "WIZARD SETUP" and "ADVANCED SETUP" are disabled.

#### **Super Subscriber Account**

Start your Web Browser; a subscriber login page will appear. Enter **super** as the Username and **super** as the password and click **Enter**, you can use Internet now.

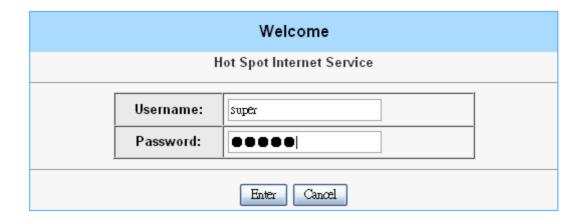

Figure 3-4-16 Subscriber Login Page

#### 3-4-6 SSL Certificate

The function allows you to download the registered CA certificate into the ALL-HS02530.

#### SSL CERTIFICATE

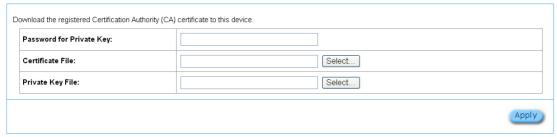

Figure 3-4-17 SSL Certificate Download Setting Screen

**Note:** The password field must the same as the CA's registered password.

## 3-4-7 Ping Command

The Ping function can check the ALL-HS02530 networking connective or not.

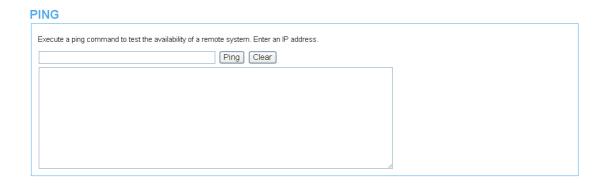

Figure 3-4-18 Ping Command Screen

| Item      | Description                           |
|-----------|---------------------------------------|
| IP or URL | Enter the IP address or the URL link. |

#### 3-4-8 Restart

If your ALL-HS02530 is not operating correctly, you can choose this option to display the restart ALL-HS02530 screen. Clicking the apply button restart the ALL-HS02530, with all of your settings remaining intact.

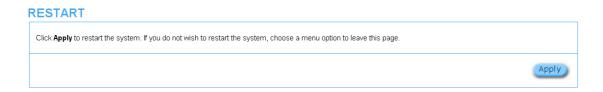

Figure 3-4-19 Restart Screen

## 3-4-9 Logout

If you would like to leave the configuration page, please click apply to exit.

# Click Apply to log out. If you do not wish to log out, choose a menu option to leave this page. Apply

Figure 3-4-20 Logout Screen

# 4 QR Code Service

#### 4-1 QR code setting

Please find Advance setting > Customization > Account Printout >QR code. If you don't print out the QR Code on the ticket, please disable it and click Apply button.

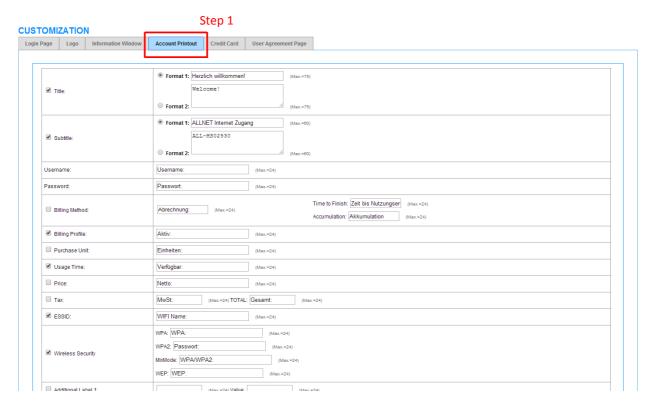

Figure 4-1-1 QR Coding Setting Screen

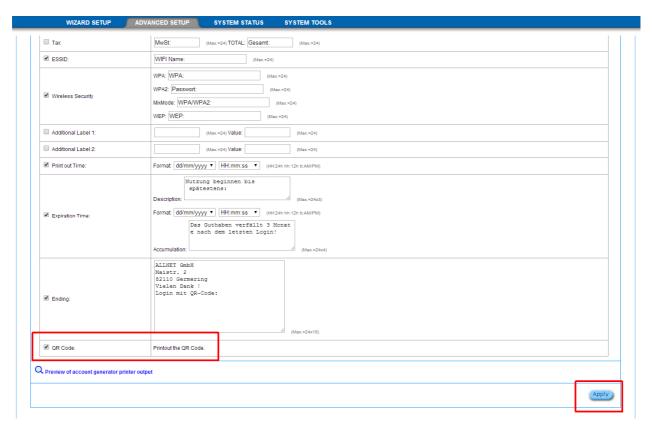

Figure 4-1-2 QR Coding Setting Screen

#### 4-2 Additional information for QR code use

If you will activate QR code service for Apple iOS 6 device and later,

- 1. Please find Advance setting > Security > Pass Through.
- 2. Choose "Enable".
- 3. Add www.apple.com into PASS THROUGH list in ALL-HS02530 because iOS6 device and later is required.
- 4. Click Add to List button.
- 5. Choose Active on the Pass Through List.

For certain QR code Apps, please add **go.redirectingat.com** and follow the above steps.

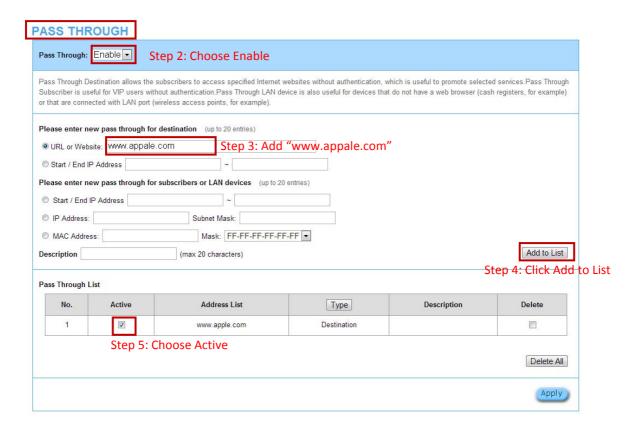

Figure 4-2-1 Pass Through Setting Screen

#### 4-3 Use QR code to access the Internet

Please follow the steps to access the Internet for clients.

1. Print out the Ticket. You can find the ESSID and WPA/WPA2 printed on the ticket.

Herzlich willkommen! ALLNET Internet Zugang Username: vtri Passwort: j58h Aktiv: 1 hour Verfügbar: 01H:00M WIFI Name: ALL-HS02530 03/03/2014 11:50:22 s/N: 000001 Nutzung beginnen bis spätestens: 04/03/2014 11:50:22 ALLNET GmbH Maistr. 2 82110 Germering Vielen Dank! Login mit QR-Code:

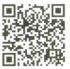

Figure 4-3-1 QR Coding Ticket

2. Connect to the **ESSID**(ex: ALL-HS02530), input **WPA/WPA2** password(ex: 1234567890).

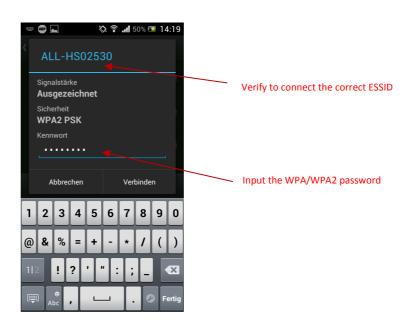

Figure 4-3-2 Password Input Screen

3. Open up QR code APP and Scan.

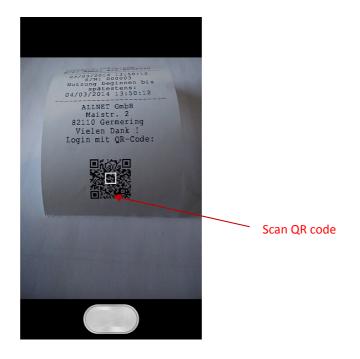

Figure 4-3-3 Scan 1 Screen

4. Some Apps may require user to click "Go to URL".

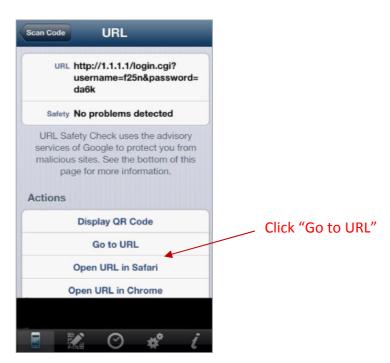

Figure 4-3-4 Scan 2 Screen

#### **5.** Client can use the Internet now.

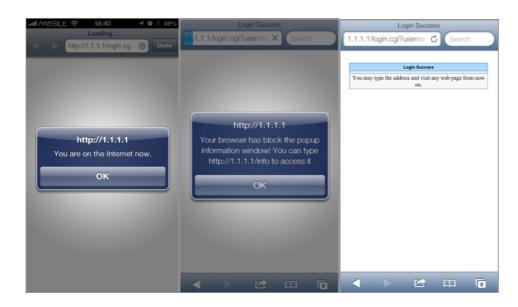

Figure 4-3-5 Scan Finish Screen

## **5 Personal ID Recognition**

Some countries or areas would ask users to show their personal identification when accessing WiFi service according to laws for the cybercrime investigation.

ALL-HS02530 provides the function Personal Identification Recognition. **The default is disabled.** Subscribers need to activate it by the following steps.

#### 5-1 Personal ID Recognition Setting

Step1. Active the function: Go to Advanced Setup -> System -> System. Enable the Personal ID Recognition Mode. Please refer the Chapter 3-2-5-1 System.

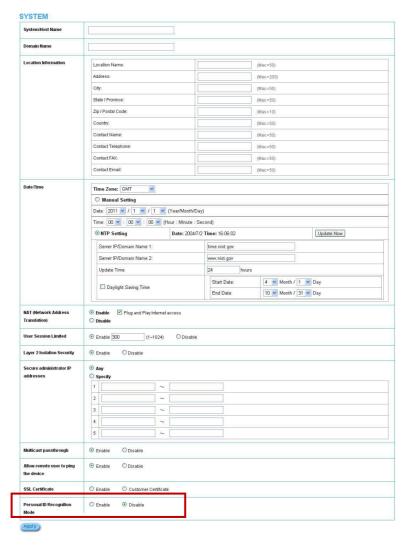

Figure 5-1-1 System Setting

Step2. The first billing profile you activate is the Personal ID Recognition selection. There is only ONE billing profile in the Personal ID Recognition mode.

Please refer the **Chapter 3-2-2-1 Billing** to modify your first billing profile.

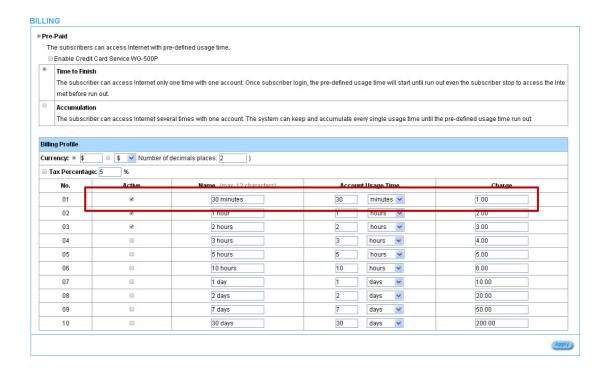

Figure 5-1-2 Billing Setting Screen

**Step 3:** Start your browser, and then enter the factory default IP address **10.59.1.1** in your browser's location box. Press **Enter**.

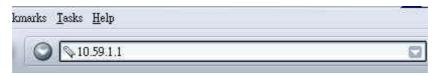

Figure 5-1-3 Web Browser Location Field (Factory Default)

**Step 4:** The ALL-HS02530 configuration tools menu will appear. In the Username and Password field, type the factory default user name "account" and password "account" and click Login.

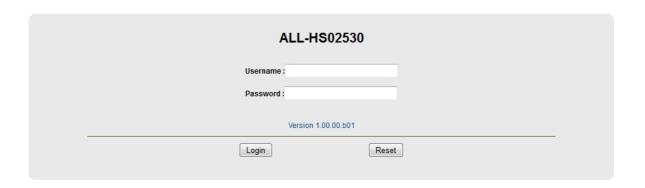

Figure 5-1-4 Configuration Tools Menu

**Step 5: ONLY account manager** can operate PIR and printout the ticket. There are 3 types for the account manager to choose, including Driver License NO., Passport No. and Identify card No. Fill in numbers and click "+" or "-" for usage time.

Click the **Print** button to printout the ticket.

Click View Account List to see all accounts which are printed out.

| Personal ID                  | Recognition (PIR Mode)                                                                 |
|------------------------------|----------------------------------------------------------------------------------------|
|                              | ne Subscriber Personal ID Number Driver Licence No.   Driver Licence No.  PassPort No. |
| Please Choose<br>10<br>hours | Internet Access Usage Time Identity card No.  + Total amount : USD 6                   |
|                              | Clear Print                                                                            |
| .ogout                       | View Account                                                                           |

Figure 5-1-5 PIR

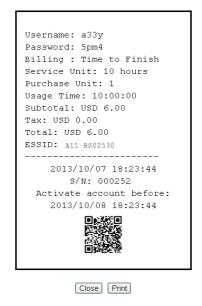

Figure 5-1-6 PIR Ticket

Step 6: Click Logout and then click the Apply button to finish it.

# Do you want to log out from the web configurator? Apply

Figure 5-1-7 Logout

## **Appendix A Signal Connection Arrangements**

#### **RJ-45 Ethernet Port**

The ALL-HS02530 RJ-45 Ethernet port can connect to any networking devices that use a standard LAN interface, such as a Hub/Switch Hub or Router. Use unshielded twisted-pair (UTP) or shield twisted-pair (STP) cable to connect the networking device to the RJ-45 Ethernet port.

Depending on the type of connection, 10Mbps or 100Mbps, use the following Ethernet cable, as prescribed.

10Mbps: Use EIA/TIA-568-100-Category 3, 4 or 5 cables. 100Mbps: Use EIA/TIA-568-100-Category 5 cable.

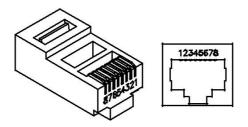

Figure RJ-45 Connector and Cable Pins

**Note:** To prevent loss of signal, make sure that the length of any twisted-pair connection does not exceed 100 meters.

## **Appendix B Regulations/EMI Compliance**

#### **FCC Regulatory Statement**

Part 15-Class B compliant device

This device complies with Part 15 of the FCC Rules. Operation is subject to the following conditions:

- 1. This device may not cause harmful interference, and
- 2. This device must accept any interference received, including that which may cause undesired operation.

This equipment has been test and found to comply with the limits for a computing device, pursuant to Part 15 of the FCC Rules. These limits are designed to provide reasonable protection against harmful interference when the equipment is operated in a commercial environment. This equipment generates, uses, and can radiate radio frequency energy and, if not installed and used in accordance with the instructions, may cause harmful interference to radio communications. However, there is no guarantee that interference will not occur in a particular installation. If this equipment does cause harmful interference to radio or television reception, which can be determined by turning the equipment off and on, the user is encouraged to try to correct the interference by one or more of the following measures:

- 1. Reorient or relocate the receiving antenna.
- 2. Increase the separation between the equipment and receiver.
- 3. The equipment and the receiver should be connected the outlets on separate circuits.
- 4. Consult the dealer or an experienced radio/television technician for help.

Changes or modification not expressly approved be the party responsible for compliance could void the user's authority to operate the equipment.

### LIMITED WARRANTY

#### ALL-HS02530

#### What the warranty covers:

We warrant its products to be free from defects in material and workmanship during the warranty period. If a product proves to be defective in material or workmanship during the warranty period, we will at its sole option repair or replace the product with a like product with a like product. Replacement product or parts may include remanufactured or refurbished parts or components.

#### How long the warranty is effective:

The ALL-HS02530 is warranted for one year for all parts and one year for all labor from the date of the first consumer purchase.

#### Who the warranty protects:

This warranty is valid only for the first consumer purchaser.

#### What the warranty does not cover:

- 1. Any product, on which the serial number has been defaced, modified or removed.
- 2. Damage, deterioration or malfunction resulting from:
- a. Accident, misuse, neglect, fire, water, lightning, or other acts of nature, unauthorized product modification, or failure to follow instructions supplied with the product.
- b. Repair or attempted repair by anyone not authorized by us.
- c. Any damage of the product due to shipment.
- d. Removal or installation of the product.
- e. Causes external to the product, such as electric power fluctuations or failure.
- f. Use of supplies or parts not meeting our specifications.
- g. Normal wears and tears.
- h. Any other cause that does not relate to a product defect.
- 3. Removal, installation, and set-up service charges.

#### How to get service:

- 1. For information about receiving service under warranty, contact our Customer Support.
- 2. To obtain warranted service, you will be required to provide (a) the original dated sales slip, (b) your name, (c) your address (d) a description of the problem and (e) the serial number of the product.
- 3. Take or ship the product prepaid in the original container to your dealer, and our service center.
- 4. For additional information, contact your dealer or our Customer Service Center.

#### Limitation of implied warranties:

THERE ARE NOWARRANTIED, EXPRESSED OR IMPLIED, WHICH EXTEND BEYOND THE DESCRIPTION CONTAINED HEREIN INCLUDING THE IMPLIED WARRANTY OF MERCHANTABILITY AND FITNESS FOR A PARTICULAR PURPOSE.

#### **Exclusion of damages:**

Our LIABILITY IS LIMITED TO THE COST OF REPAIR OR REPLACEMENT OF THE PRODUCT. WE SHALL NOT BE LIABLE FOR:

- DAMAGE TO OTHER PROPERTY CAUSED BY ANY DEFECTS IN THE PRODUCT, DAMAGES BASED UPON INCONVENCE, LOSS
  OF USE OF THE PRODUCT, LOSS OF TIME, LOSS OF PROFITS, LOSS OF BUSINESS OPPORTUNITY, LOSS OF GOODWILL,
  INTERFERENCE WITH BUSINESS RELATIONSHIPS, OR OTHER COMMERCIAL LOSS, EVEN IF ADVISED OF THE POSSIBLITY OF
  SUCH DAMAGES.
- 2. ANY OTHER DAMAGES, WHETHER INCIDENTAL, CONSEQUENTIAL OR OTHERWISE.
- 3. ANY CLAIM AGAINST THE CUSOMER BY ANY OTHER PARTY.

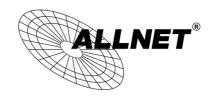

#### **ALLNET GPL Code Statement**

This ALLNET product includes software code developed by third parties, including software code subject to the GNU General Public License ("GPL") or GNU Lesser General Public License ("LGPL"). As applicable, the terms of the GPL and LGPL, and information on obtaining access to the GPL code and LGPL code used in this product, are available to you at:

http://www.allnet.de/gpl.html

The GPL code and LGPL code used in this product is distributed WITHOUT ANY WARRANTY and is subject to the copyrights of one or more authors. For details, see the GPL code and the LGPL code for this product and the terms of the GPL and LGPL.

#### Written offer for GPL and LGPL source code

Where such specific license terms entitle you to the source code of such software, ALLNET will provide upon written request via e-mail and/or traditional paper mail the applicable GPL and LGPL source code files via CD-ROM for a nominal cost to cover shipping and media charges as allowed under the GPL and LGPL.

Please direct all inquiries to:

Email:

support@allnet.de

Snail Mail:

**ALLNET GmbH** 

Maistraße 2

82110 Germering

#### **GNU GENERAL PUBLIC LICENSE**

Version 2, June 1991

Copyright (C) 1989, 1991 Free Software Foundation, Inc.

51 Franklin Street, Fifth Floor, Boston, MA 02110-1301, USA

Everyone is permitted to copy and distribute verbatim copies of this license document, but changing it is not allowed.

#### **Preamble**

The licenses for most software are designed to take away your freedom to share and change it. By contrast, the GNU General Public License is intended to guarantee your freedom to share and change free software--to make sure the software is free for all its users. This General Public License applies to most of the Free Software Foundation's software and to any other program whose authors commit to using it. (Some other Free Software Foundation software is covered by the GNU Lesser General Public License instead.) You can apply it to your programs, too.

When we speak of free software, we are referring to freedom, not price. Our General Public Licenses are designed to make sure that you have the freedom to distribute copies of free software (and charge for this service if you wish), that you receive source code or can get it if you want it, that you can change the software or use pieces of it in new free programs; and that you know you can do these things.

To protect your rights, we need to make restrictions that forbid anyone to deny you these rights or to ask you to surrender the rights. These restrictions translate to certain responsibilities for you if you distribute copies of the software, or if you modify it.

For example, if you distribute copies of such a program, whether gratis or for a fee, you must give the recipients all the rights that you have. You must make sure that they, too, receive or can get the source code. And you must show them these terms so they know their rights.

We protect your rights with two steps: (1) copyright the software, and (2) offer you

this license which gives you legal permission to copy, distribute and/or modify the software.

Also, for each author's protection and ours, we want to make certain that everyone understands that there is no warranty for this free software. If the software is modified by someone else and passed on, we want its recipients to know that what they have is not the original, so that any problems introduced by others will not reflect on the original authors' reputations.

Finally, any free program is threatened constantly by software patents. We wish to avoid the danger that redistributors of a free program will individually obtain patent licenses, in effect making the program proprietary. To prevent this, we have made it clear that any patent must be licensed for everyone's free use or not licensed at all.

The precise terms and conditions for copying, distribution and modification follow.

## **GNU General Public License Terms and conditions for copying, distribution and modification**

**0.** This License applies to any program or other work which contains a notice placed by the copyright holder saying it may be distributed under the terms of this General Public License. The "Program", below, refers to any such program or work, and a "work based on the Program" means either the Program or any derivative work under copyright law: that is to say, a work containing the Program or a portion of it, either verbatim or with modifications and/or translated into another language. (Hereinafter, translation is included without limitation in the term "modification".) Each licensee is addressed as "you".

Activities other than copying, distribution and modification are not covered by this License; they are outside its scope. The act of running the Program is not restricted, and the output from the Program is covered only if its contents constitute a work based on the Program (independent of having been made by running the Program). Whether that is true depends on what the Program does.

1. You may copy and distribute verbatim copies of the Program's source code as you receive it, in any medium, provided that you conspicuously and appropriately publish on each copy an appropriate copyright notice and disclaimer of warranty; keep intact all the notices that refer to this License and to the absence of any warranty; and give any other recipients of the Program a copy of this License along with the Program.

You may charge a fee for the physical act of transferring a copy, and you may at your option offer warranty protection in exchange for a fee.

- **2.** You may modify your copy or copies of the Program or any portion of it, thus forming a work based on the Program, and copy and distribute such modifications or work under the terms of Section 1 above, provided that you also meet all of these conditions:
- a) You must cause the modified files to carry prominent notices stating that you changed the files and the date of any change.
- b) You must cause any work that you distribute or publish, that in whole or in part contains or is derived from the Program or any part thereof, to be licensed as a whole at no charge to all third parties under the terms of this License.
- c) If the modified program normally reads commands interactively when run, you must cause it, when started running for such interactive use in the most ordinary way, to print or display an announcement including an appropriate copyright notice and a notice that there is no warranty (or else, saying that you provide a warranty) and that users may redistribute the program under these conditions, and telling the user how to view a copy of this License. (Exception: if the Program itself is interactive but does not normally print such an announcement, your work based on the Program is not required to print an announcement.)

These requirements apply to the modified work as a whole. If identifiable sections of that work are not derived from the Program, and can be reasonably considered independent and separate works in themselves, then this License, and its terms, do not apply to those sections when you distribute them as separate works. But when you distribute the same sections as part of a whole which is a work based on the Program, the distribution of the whole must be on the terms of this License, whose permissions for other licensees extend to the entire whole, and thus to each and every part regardless of who wrote it.

Thus, it is not the intent of this section to claim rights or contest your rights to work written entirely by you; rather, the intent is to exercise the right to control the distribution of derivative or collective works based on the Program.

In addition, mere aggregation of another work not based on the Program with the Program (or with a work based on the Program) on a volume of a storage or distribution medium does not bring the other work under the scope of this License.

- **3**. You may copy and distribute the Program (or a work based on it, under Section 2) in object code or executable form under the terms of Sections 1 and 2 above provided that you also do one of the following:
- a) Accompany it with the complete corresponding machine-readable source code, which must be distributed under the terms of Sections 1 and 2 above on a medium customarily used for software interchange; or,
- b) Accompany it with a written offer, valid for at least three years, to give any third party, for a charge no more than your cost of physically performing source distribution, a complete machine-readable copy of the corresponding source code, to be distributed under the terms of Sections 1 and 2 above on a medium customarily used for software interchange; or,
- c) Accompany it with the information you received as to the offer to distribute corresponding source code. (This alternative is allowed only for noncommercial distribution and only if you received the program in object code or executable form with such an offer, in accord with Subsection b above.)

The source code for a work means the preferred form of the work for making modifications to it. For an executable work, complete source code means all the source code for all modules it contains, plus any associated interface definition files, plus the scripts used to control compilation and installation of the executable. However, as a special exception, the source code distributed need not include anything that is normally distributed (in either source or binary form) with the major components (compiler, kernel, and so on) of the operating system on which the executable runs, unless that component itself accompanies the executable.

If distribution of executable or object code is made by offering access to copy from a designated place, then offering equivalent access to copy the source code from the same place counts as distribution of the source code, even though third parties are not compelled to copy the source along with the object code.

**4.** You may not copy, modify, sublicense, or distribute the Program except as expressly provided under this License. Any attempt otherwise to copy, modify, sublicense or distribute the Program is void, and will automatically terminate your rights under this License. However, parties who have received copies, or rights, from you under this License will not have their licenses terminated so long as such parties remain in full compliance.

- **5.** You are not required to accept this License, since you have not signed it. However, nothing else grants you permission to modify or distribute the Program or its derivative works. These actions are prohibited by law if you do not accept this License. Therefore, by modifying or distributing the Program (or any work based on the Program), you indicate your acceptance of this License to do so, and all its terms and conditions for copying, distributing or modifying the Program or works based on it.
- **6**. Each time you redistribute the Program (or any work based on the Program), the recipient automatically receives a license from the original licensor to copy, distribute or modify the Program subject to these terms and conditions. You may not impose any further restrictions on the recipients' exercise of the rights granted herein. You are not responsible for enforcing compliance by third parties to this License.
- **7.** If, as a consequence of a court judgment or allegation of patent infringement or for any other reason (not limited to patent issues), conditions are imposed on you (whether by court order, agreement or otherwise) that contradict the conditions of this License, they do not excuse you from the conditions of this License. If you cannot distribute so as to satisfy simultaneously your obligations under this License and any other pertinent obligations, then as a consequence you may not distribute the Program at all. For example, if a patent license would not permit royalty-free redistribution of the Program by all those who receive copies directly or indirectly through you, then the only way you could satisfy both it and this License would be to refrain entirely from distribution of the Program.

If any portion of this section is held invalid or unenforceable under any particular circumstance, the balance of the section is intended to apply and the section as a whole is intended to apply in other circumstances.

It is not the purpose of this section to induce you to infringe any patents or other property right claims or to contest validity of any such claims; this section has the sole purpose of protecting the integrity of the free software distribution system, which is implemented by public license practices. Many people have made generous contributions to the wide range of software distributed through that system in reliance on consistent application of that system; it is up to the author/donor to decide if he or she is willing to distribute software through any other system and a

licensee cannot impose that choice.

This section is intended to make thoroughly clear what is believed to be a consequence of the rest of this License.

- **8**. If the distribution and/or use of the Program is restricted in certain countries either by patents or by copyrighted interfaces, the original copyright holder who places the Program under this License may add an explicit geographical distribution limitation excluding those countries, so that distribution is permitted only in or among countries not thus excluded. In such case, this License incorporates the limitation as if written in the body of this License.
- **9.** The Free Software Foundation may publish revised and/or new versions of the General Public License from time to time. Such new versions will be similar in spirit to the present version, but may differ in detail to address new problems or concerns.

Each version is given a distinguishing version number. If the Program specifies a version number of this License which applies to it and "any later version", you have the option of following the terms and conditions either of that version or of any later version published by the Free Software Foundation. If the Program does not specify a version number of this License, you may choose any version ever published by the Free Software Foundation.

**10.** If you wish to incorporate parts of the Program into other free programs whose distribution conditions are different, write to the author to ask for permission. For software which is copyrighted by the Free Software Foundation, write to the Free Software Foundation; we sometimes make exceptions for this. Our decision will be guided by the two goals of preserving the free status of all derivatives of our free software and of promoting the sharing and reuse of software generally.

#### **NO WARRANTY**

11. BECAUSE THE PROGRAM IS LICENSED FREE OF CHARGE, THERE IS NO WARRANTY FOR THE PROGRAM, TO THE EXTENT PERMITTED BY APPLICABLE LAW. EXCEPT WHEN OTHERWISE STATED IN WRITING THE COPYRIGHT HOLDERS AND/OR OTHER PARTIES PROVIDE THE PROGRAM "AS IS" WITHOUT WARRANTY OF ANY KIND, EITHER EXPRESSED OR IMPLIED, INCLUDING, BUT NOT LIMITED TO, THE IMPLIED WARRANTIES OF MERCHANTABILITY AND FITNESS FOR A PARTICULAR PURPOSE. THE ENTIRE RISK AS TO THE QUALITY AND PERFORMANCE OF THE PROGRAM IS WITH

YOU. SHOULD THE PROGRAM PROVE DEFECTIVE, YOU ASSUME THE COST OF ALL NECESSARY SERVICING, REPAIR OR CORRECTION.

12. IN NO EVENT UNLESS REQUIRED BY APPLICABLE LAW OR AGREED TO IN WRITING WILL ANY COPYRIGHT HOLDER, OR ANY OTHER PARTY WHO MAY MODIFY AND/OR REDISTRIBUTE THE PROGRAM AS PERMITTED ABOVE, BE LIABLE TO YOU FOR DAMAGES, INCLUDING ANY GENERAL, SPECIAL, INCIDENTAL OR CONSEQUENTIAL DAMAGES ARISING OUT OF THE USE OR INABILITY TO USE THE PROGRAM (INCLUDING BUT NOT LIMITED TO LOSS OF DATA OR DATA BEING RENDERED INACCURATE OR LOSSES SUSTAINED BY YOU OR THIRD PARTIES OR A FAILURE OF THE PROGRAM TO OPERATE WITH ANY OTHER PROGRAMS), EVEN IF SUCH HOLDER OR OTHER PARTY HAS BEEN ADVISED OF THE POSSIBILITY OF SUCH DAMAGES.

**END OF TERMS AND CONDITIONS** 

#### **How to Apply These Terms to Your New Programs**

If you develop a new program, and you want it to be of the greatest possible use to the public, the best way to achieve this is to make it free software which everyone can redistribute and change under these terms.

To do so, attach the following notices to the program. It is safest to attach them to the start of each source file to most effectively convey the exclusion of warranty; and each file should have at least the "copyright" line and a pointer to where the full notice is found.

one line to give the program's name and an idea of what it does.

Copyright (C) yyyy name of author

This program is free software; you can redistribute it and/or modify it under the terms of the GNU General Public License as published by the Free Software Foundation; either version 2 of the License, or (at your option) any later version.

This program is distributed in the hope that it will be useful, but WITHOUT ANY WARRANTY; without even the implied warranty of MERCHANTABILITY or FITNESS FOR A PARTICULAR PURPOSE. See the

GNU General Public License for more details.

You should have received a copy of the GNU General Public License along with this program; if not, write to the Free Software

Also add information on how to contact you by electronic and paper mail.

Foundation, Inc., 51 Franklin Street, Fifth Floor, Boston, MA 02110-1301, USA.

If the program is interactive, make it output a short notice like this when it starts in an interactive mode:

Gnomovision version 69, Copyright (C) year name of author Gnomovision comes with ABSOLUTELY NO WARRANTY; for details type `show w'. This is free software, and you are welcome to redistribute it under certain conditions; type `show c' for details.

The hypothetical commands 'show w' and 'show c' should show the appropriate parts of the General Public License. Of course, the commands you use may be called something other than 'show w' and 'show c'; they could even be mouse-clicks or menu items--whatever suits your program.

You should also get your employer (if you work as a programmer) or your school, if any, to sign a "copyright disclaimer" for the program, if necessary. Here is a sample; alter the names:

Yoyodyne, Inc., hereby disclaims all copyright

interest in the program 'Gnomovision'

(which makes passes at compilers) written

by James Hacker.

signature of Ty Coon, 1 April 1989

Ty Coon, President of Vice

Source:

http://www.gnu.org/licenses/old-licenses/gpl-2.

0

#### **CE-Declaration of Conformity**

For the following equipment:

#### **Hotspot in a Printer**

#### **ALL-HS02530**

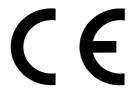

The safety advice in the documentation accompanying the products shall be obeyed. The conformity to the above directive is indicated by the CE sign on the device.

The ALLNET ALL-HS02530 conforms to the Council Directives of 2004/108/EC.

This equipment meets the following conformance standards:

EN 55022:2010

EN 61000-3-2:2006 + A2:2009

EN 61000-3-3:2008

IEC 61000-4-8:2009

IEC 61000-4-11:2004

This equipment is intended to be operated in all countries.

This declaration is made by

**ALLNET Computersysteme GmbH** 

Maistraße 2

82110 Germering

Germany

Germering, 05.03.2014

Wolfgang Marcus Bauer

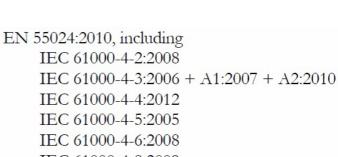

**LLNET**®

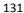